# **Oracle® Cloud**

Utilizzo di Predictive Planning in Smart View **F28905-01**

Oracle Cloud Utilizzo di Predictive Planning in Smart View

F28905-01

Copyright © 2015, 2019, Oracle e/o relative consociate.

Autore principale: EPM Information Development Team

Il software e la relativa documentazione vengono distribuiti sulla base di specifiche condizioni di licenza che prevedono restrizioni relative all'uso e alla divulgazione e sono inoltre protetti dalle leggi vigenti sulla proprietà intellettuale. Il software e la relativa documentazione vengono distribuiti sulla base di specifiche condizioni di licenza che prevedono restrizioni relative all'uso e alla divulgazione e sono inoltre protetti dalle leggi vigenti sulla proprietà intellettuale. Ad eccezione di quanto espressamente consentito dal contratto di licenza o dalle disposizioni di legge, nessuna parte può essere utilizzata, copiata, riprodotta, tradotta, diffusa, modificata, concessa in licenza, trasmessa, distribuita, presentata, eseguita, pubblicata o visualizzata in alcuna forma o con alcun mezzo. La decodificazione, il disassemblaggio o la decompilazione del software sono vietati, salvo che per garantire l'interoperabilità nei casi espressamente previsti dalla legge. Le informazioni contenute nella presente documentazione potranno essere soggette a modifiche senza preavviso. Non si garantisce che la presente documentazione sia priva di errori. Qualora l'utente riscontrasse dei problemi, è pregato di segnalarli per iscritto a Oracle. La decodificazione, il disassemblaggio o la decompilazione del software sono vietati, salvo che per garantire l'interoperabilità nei casi espressamente previsti dalla legge.

Le informazioni contenute nella presente documentazione potranno essere soggette a modifiche senza preavviso. Qualora l'utente riscontrasse dei problemi, è pregato di segnalarli per iscritto a Oracle.

Qualora il software o la relativa documentazione vengano forniti al Governo degli Stati Uniti o a chiunque li abbia in licenza per conto del Governo degli Stati Uniti, sarà applicabile la clausola riportata di seguito.

#### U.S. GOVERNMENT END USERS:

Oracle programs, including any operating system, integrated software, any programs installed on the hardware, and/or documentation, delivered to U.S. Government end users are "commercial computer software" pursuant to the applicable Federal Acquisition Regulation and agency-specific supplemental regulations. As such, use, duplication, disclosure, modification, and adaptation of the programs, including any operating system, integrated software, any programs installed on the hardware, and/or documentation, shall be subject to license terms and license restrictions applicable to the programs. No other rights are granted to the U.S. Government.

Il presente software o hardware è stato sviluppato per un uso generico in varie applicazioni di gestione delle informazioni. Non è stato sviluppato né concepito per l'uso in campi intrinsecamente pericolosi, incluse le applicazioni che implicano un rischio di lesioni personali. Qualora il software o l'hardware venga utilizzato per impieghi pericolosi, è responsabilità dell'utente adottare tutte le necessarie misure di emergenza, backup, ridondanza e di altro tipo per garantirne la massima sicurezza di utilizzo. Oracle Corporation e le sue consociate declinano ogni responsabilità per eventuali danni causati dall'uso del software o dell'hardware per impieghi pericolosi.

Oracle e Java sono marchi registrati di Oracle e/o delle relative consociate. Altri nomi possono essere marchi dei rispettivi proprietari.

Intel e Intel Xeon sono marchi o marchi registrati di Intel Corporation. Tutti i marchi SPARC sono utilizzati in base alla relativa licenza e sono marchi o marchi registrati di SPARC International, Inc. AMD, Opteron, il logo AMD e il logo AMD Opteron sono marchi o marchi registrati di Advanced Micro Devices. UNIX è un marchio registrato di The Open Group. Microsoft, Windows, PowerPoint, Word, Excel, Access, Office, Outlook, Visual Studio, Visual Basic, Internet Explorer, Active Directory e SQL Server sono marchi registrati o marchi di Microsoft Corporation negli Stati Uniti e/o in altri paesi.

Il software o l'hardware e la documentazione possono includere informazioni su contenuti, prodotti e servizi di terze parti o collegamenti agli stessi. Oracle Corporation e le sue consociate declinano ogni responsabilità ed escludono espressamente qualsiasi tipo di garanzia relativa a contenuti, prodotti e servizi di terze parti se non diversamente regolato in uno specifico accordo in vigore tra l'utente e Oracle. Oracle Corporation e le sue consociate non potranno quindi essere ritenute responsabili per qualsiasi perdita, costo o danno causato dall'accesso a contenuti, prodotti o servizi di terze parti o dall'utilizzo degli stessi se non diversamente regolato in uno specifico accordo in vigore tra l'utente e Oracle.

# **Sommario**

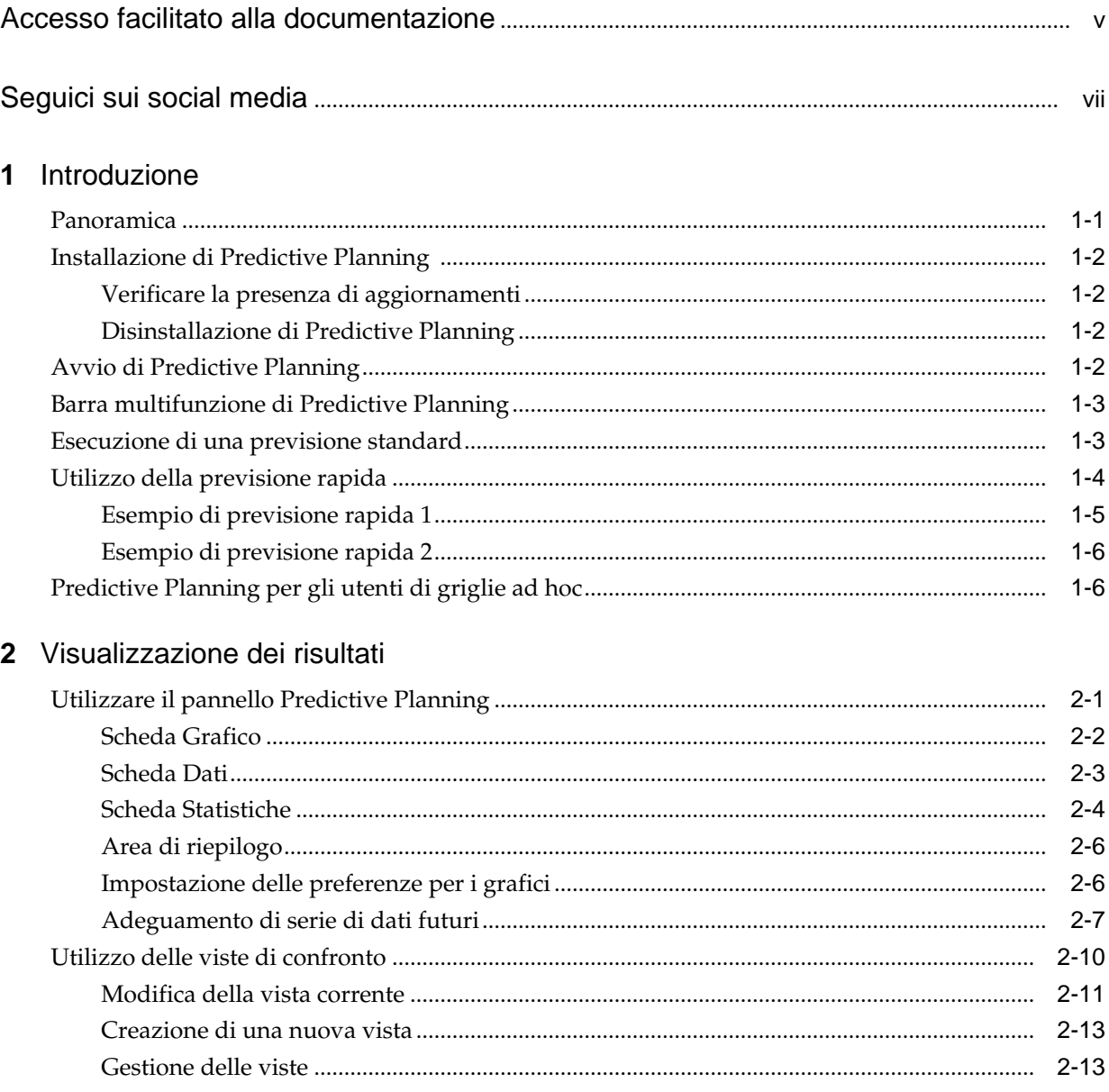

# 3 Analisi dei risultati

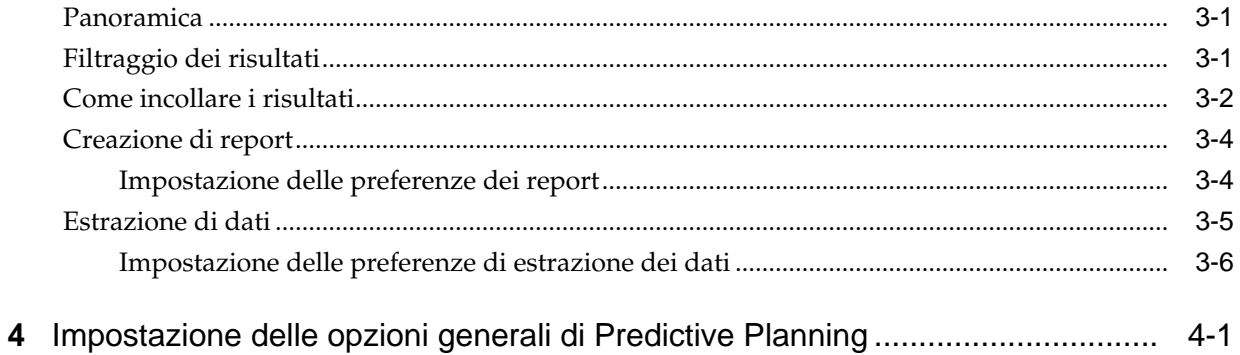

# A Impostazione di Predictive Planning

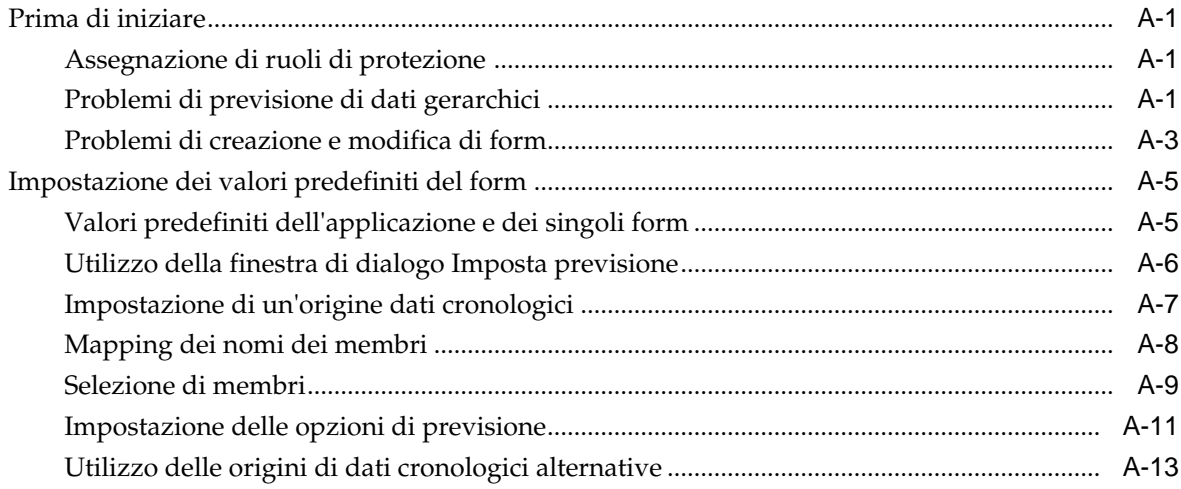

## B Previsioni e descrizioni delle statistiche di Predictive Planning

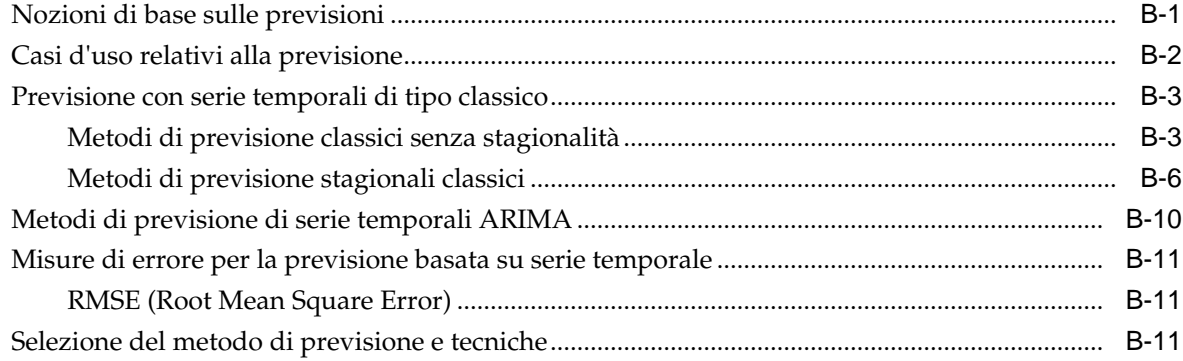

# <span id="page-4-0"></span>**Accesso facilitato alla documentazione**

Per informazioni sull'impegno di Oracle riguardo l'accesso facilitato, visitare il sito Web Oracle Accessibility Program all'indirizzo [http://www.oracle.com/pls/topic/](http://www.oracle.com/pls/topic/lookup?ctx=acc&id=docacc) [lookup?ctx=acc&id=docacc](http://www.oracle.com/pls/topic/lookup?ctx=acc&id=docacc).

#### **Accesso al Supporto Oracle**

I clienti Oracle che hanno acquistato il servizio di supporto tecnico hanno accesso al supporto elettronico attraverso My Oracle Support. Per informazioni, visitare [http://](http://www.oracle.com/pls/topic/lookup?ctx=acc&id=info) [www.oracle.com/pls/topic/lookup?ctx=acc&id=info](http://www.oracle.com/pls/topic/lookup?ctx=acc&id=info) oppure [http://](http://www.oracle.com/pls/topic/lookup?ctx=acc&id=trs) [www.oracle.com/pls/topic/lookup?ctx=acc&id=trs](http://www.oracle.com/pls/topic/lookup?ctx=acc&id=trs) per clienti non udenti.

# **Seguici sui social media**

<span id="page-6-0"></span>Seguire lo sviluppo delle informazioni relative a EPM sui siti dei seguenti social media:

LinkedIn - [http://www.linkedin.com/groups?gid=3127051&goback=.gmp\\_3127051](http://www.linkedin.com/groups?gid=3127051&goback=.gmp_3127051) Twitter - <http://twitter.com/hyperionepminfo>

Facebook -<http://www.facebook.com/pages/Hyperion-EPM-Info/102682103112642>

Guarda tutti i video su YouTube: <https://www.youtube.com/oracleepminthecloud>

Per offrire un feedback su questa documentazione, inviare un'e-mail a epmdoc\_ww@oracle.com.

# **Introduzione**

#### <span id="page-8-0"></span>**Vedere anche:**

Panoramica

[Installazione di Predictive Planning](#page-9-0)

[Avvio di Predictive Planning](#page-9-0)

[Barra multifunzione di Predictive Planning](#page-10-0)

[Esecuzione di una previsione standard](#page-10-0)

[Utilizzo della previsione rapida](#page-11-0)

[Predictive Planning per gli utenti di griglie ad hoc](#page-13-0)

# **Panoramica**

La funzionalità Predictive Planning di Planning è un'estensione di Oracle Smart View for Office che opera congiuntamente con i form validi di Planning per la previsione di performance in base a dati cronologici. Predictive Planning utilizza tecniche di previsione avanzate basate su serie temporali per creare nuove previsioni o convalidare previsioni esistenti immesse in Planning utilizzando altri metodi di previsione.

Note relative all'utilizzo di Predictive Planning:

- Predictive Planning è disponibile in implementazioni a 32 bit e a 64 bit.
- Sono supportate le griglie ad hoc valide. Per dettagli, fare riferimento alla sezione [Predictive Planning per gli utenti di griglie ad hoc.](#page-13-0)
- Predictive Planning supporta versioni di sandbox per form e griglie ad hoc. I dati cronologici vengono letti dallo stesso sandbox utilizzato dal form o dalla griglia ad hoc.
- Gli utenti con ruoli di sicurezza che consentono loro di modificare i form di Planning devono fare riferimento alla sezione [Impostazione di Predictive](#page-38-0) [Planning](#page-38-0) in questa Guida per assicurarsi che i form siano configurati per la massima compatibilità.

Guardare questo video di panoramica per imparare a utilizzare Predictive Planning con Oracle Planning and Budgeting Cloud.

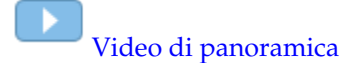

# <span id="page-9-0"></span>**Installazione di Predictive Planning**

Per installare Predictive Planning, seguire le istruzioni riportate in *Utilizzo di Oracle Planning and Budgeting Cloud Service*.

## **Verificare la presenza di aggiornamenti**

L'accesso alle funzionalità più aggiornate in Predictive Planning dipende dalla disponibilità della versione più recente di Oracle Smart View for Office.

Se viene consigliato dall'amministratore, aggiornare Predictive Planning. A tale scopo, scaricare e installare la versione più aggiornata di Predictive Planning utilizzando uno dei seguenti metodi:

- In Microsoft Excel, scegliere **Smart View**, **Opzioni**, quindi **Estensioni**. Fare clic su **Verifica aggiornamenti**, e se nell'estensione Predictive Planning viene visualizzato il messaggio **Aggiornamento disponibile** fare clic per scaricare e installare la versione più recente. Verrà richiesto di chiudere tutte le applicazioni di Microsoft Office.
- Installare la versione più recente di Predictive Planning dalla home page di Oracle Planning and Budgeting Cloud.
- Scaricare e installare la versione più recente di Predictive Planning dalla posizione consigliata dall'amministratore.

#### **Suggerimento:**

Per determinare la versione di Predictive Planning in uso, sulla barra multifunzione di Predictive Planning selezionare **?**, quindi **Informazioni su**.

### **Disinstallazione di Predictive Planning**

Per disinstallare Predictive Planning, procedere nel seguente modo.

- **1.** Se l'amministratore di Oracle Smart View for Office ha abilitato l'opzione di disinstallazione, in Microsoft Excel scegliere **Smart View**, **Opzioni**, **Estensioni**, quindi fare clic su **Rimuovi** accanto all'estensione Predictive Planning.
- **2.** Se il pulsante **Rimuovi** non è disponibile, utilizzare la funzionalità Windows Installazione applicazioni oppure Programmi e funzionalità per eseguire la disinstallazione.

# **Avvio di Predictive Planning**

Per avviare Predictive Planning, procedere come descritto di seguito.

- **1.** Verificare la compatibilità delle versioni di Oracle Smart View for Office, Predictive Planning e Microsoft Excel installate sul computer e assicurarsi di poter accedere a una versione compatibile di Planning.
- **2.** Avviare Microsoft Excel.
- **3.** In Smart View connettersi a un'origine.
- **4.** Aprire un form valido di Planning [\(Utilizzo di form validi](#page-40-0)).

**5.** Per visualizzare la barra multifunzione di Predictive Planning, selezionare la barra multifunzione di **Planning**, quindi fare clic su **Prevedi**.

# <span id="page-10-0"></span>**Barra multifunzione di Predictive Planning**

Quando si avvia Predictive Planning, alla barra multifunzione viene aggiunta quella di Predictive Planning.

*Figura 1-1 Barra multifunzione di Predictive Planning*

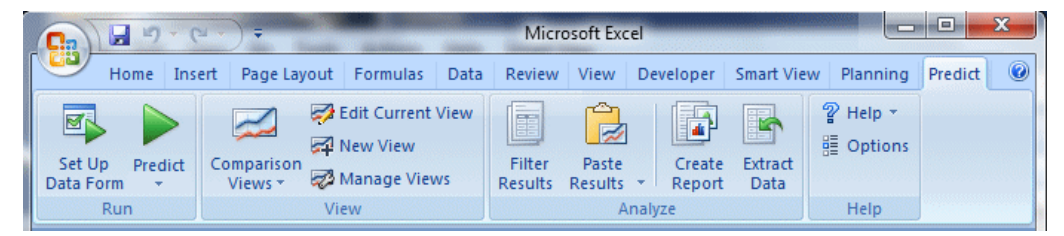

Sono presenti i gruppi di pulsanti riportati di seguito.

- **Esegui**: consente di impostare le preferenze dei form e di eseguire le previsioni.
- **Visualizza**: consente di visualizzare e di gestire le viste dei risultati.
- **Analizza**: consente di filtrare e di incollare i risultati, di creare report e di estrarre i dati nel foglio di calcolo.
- **Guida**: visualizza la guida in linea e le informazioni sulla versione di Predictive Planning.

Quando si passa il cursore sui singoli pulsanti, viene visualizzata la relativa descrizione comando.

Per la Guida in linea e per informazioni su Predictive Planning, selezionare **?**, quindi **Predictive Planning**.

Per un elenco dei tasti di scelta rapida (tasti equivalenti a pulsanti e comandi), fare riferimento alla *Guida per l'accesso facilitato per Oracle Planning and Budgeting Cloud Service*.

Esistono due modi per utilizzare Predictive Planning:

- Esecuzione di una previsione standard
- [Utilizzo della previsione rapida](#page-11-0)

# **Esecuzione di una previsione standard**

Quando si esegue una previsione, Predictive Planning analizza i dati cronologici per ogni membro selezionato ed effettua una proiezione futura di queste informazioni per generare i risultati di previsione. Se l'amministratore di Planning ha creato uno scenario per i dati previsti, è possibile incollarlo in Oracle Smart View for Office senza sovrascrivere i dati esistenti.

Per eseguire una previsione standard, procedere come segue.

**1.** Selezionare la barra multifunzione di Predictive Planning (Barra multifunzione di Predictive Planning).

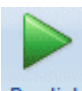

- <span id="page-11-0"></span>2. Selezionare Prevedi, Predict
- **3.** Rivedere i dati nella finestra **Conferma esecuzione**.

Nella finestra di dialogo vengono visualizzati il numero dei membri, l'origine e l'intervallo dei dati cronologici da includere nella previsione e l'intervallo dei dati di previsione.

- **4. Facoltativo:** visualizzare o modificare i membri inclusi e l'intervallo dei dati cronologici o di previsione.
	- Per impostazione predefinita, sono selezionati tutti i membri modificabili. Per apportare modifiche, fare clic su **Modifica** e fare riferimento alla sezione [Selezione di membri](#page-46-0).
	- Per impostazione predefinita, le previsioni si basano su tutti i dati cronologici di una serie. Per selezionare un determinato intervallo di dati cronologici o di previsione, fare clic su **Modifica** e specificare un anno di inizio e di fine, nonché un periodo.

#### **Nota:**

Per previsioni più accurate, il numero di periodi dei dati cronologici disponibili deve essere almeno doppio rispetto al numero di periodi di previsione richiesti. Se si è specificato un numero maggiore di periodi di previsione, viene richiesto di ridurne il numero.

- **5.** Dopo aver completato le impostazioni, fare clic su **Esegui**.
- **6.** Rivedere i dati nella finestra di dialogo **Riepilogo esecuzione** eventualmente presente e fare clic su **OK**.

I risultati vengono visualizzati nel pannello di Predictive Planning. La scheda Grafico è selezionata per impostazione predefinita [\(Figura 1\)](#page-17-0).

## **Utilizzo della previsione rapida**

Quando si esegue una previsione, Predictive Planning analizza i dati cronologici per ogni membro selezionato ed effettua una proiezione futura di queste informazioni per generare i risultati di previsione. Con Previsione rapida, tutti i valori predefiniti dei form, ad eccezione di quelli per la selezione dei membri, vengono utilizzati senza visualizzare finestre di dialogo. I risultati previsti vengono incollati immediatamente nel form di Planning. È possibile scegliere se immettere i dati previsti in tutte le celle di un membro o solo nelle celle selezionate.

#### **Nota:**

Per evitare di sovrascrivere i dati esistenti, l'amministratore di Planning deve aggiungere al form uno scenario di previsione prima di eseguire la previsione.

Per eseguire una previsione con Previsione rapida, procedere come segue.

- <span id="page-12-0"></span>**1.** In un form di Planning in Oracle Smart View for Office selezionare i nomi o le celle dei membri per i quali eseguire la previsione.
- **2.** Fare clic con il pulsante destro del mouse e selezionare **Predictive Planning**.

In alternativa, selezionare la barra multifunzione di Predictive Planning [\(Barra](#page-10-0) [multifunzione di Predictive Planning\)](#page-10-0), quindi fare clic sulla metà inferiore del

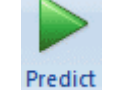

pulsante **Prevedi**,  $\bullet$ , con l'etichetta e la freccia.

- **3.** Indicare se la previsione riguarda un membro intero o solo le celle selezionate.
	- Selezionare **Membri selezionati previsione rapida** per prevedere valori futuri per i membri selezionati e incollare i risultati nelle celle dei dati futuri di tutti i membri.
	- Selezionare **Previsione rapida in celle selezionate** per prevedere valori futuri per membri che contengono le celle di dati selezionate e incollare i risultati solo nelle celle selezionate.

#### **Nota:**

Se la selezione include più scenari, viene richiesto di sceglierne uno per il target in cui incollare i dati delle celle.

I risultati vengono incollati come richiesto. Vengono visualizzate le icone che indicano il completamento di un'operazione e i valori relativi alla qualità della previsione per i membri selezionati nella colonna a destra dell'ultima colonna di dati. Per vedere degli esempi, fare clic sui collegamenti riportati.

Per impostazione predefinita, i risultati non vengono visualizzati nel pannello di Smart View. Per visualizzare un grafico e altri risultati, aprire l'elenco accanto all'icona **Home** nel pannello di Smart View, quindi selezionare **Predictive Planning**. Viene inizialmente selezionata la scheda **Grafico** ([Figura 1](#page-17-0)). Successivamente sarà visualizzata l'ultima scheda dei risultati consultata.

## **Esempio di previsione rapida 1**

Nella [Figura 1](#page-13-0) l'utente ha selezionato le celle nella riga Previsione per due membri per i mesi oltre i dati effettivi. Successivamente, l'utente ha selezionato **Previsione rapida in celle selezionate**. I dati previsti sono stati incollati nelle celle selezionate.

| POV Electronic Segments - DEN_TotPlan_1                                             |                           |                   |       |             |                   |       |                                           |      |      |      |                                                                         |      |            |      |
|-------------------------------------------------------------------------------------|---------------------------|-------------------|-------|-------------|-------------------|-------|-------------------------------------------|------|------|------|-------------------------------------------------------------------------|------|------------|------|
| Distribution<br><b>Units</b><br>Local<br>Refresh<br>Working<br><b>MA</b><br>▾∥<br>۰ |                           |                   |       |             |                   |       |                                           |      |      |      |                                                                         |      |            |      |
|                                                                                     | m<br>K8<br>۰              | 8659.09094585751  |       |             |                   |       |                                           |      |      |      |                                                                         |      |            |      |
| ⊿                                                                                   | A                         | B                 | C     | D           | E                 | F     | G                                         | н    |      |      | к                                                                       |      | M          | N    |
| 1                                                                                   |                           |                   |       | <b>FY10</b> |                   |       |                                           |      |      |      |                                                                         |      |            |      |
| $\overline{2}$                                                                      |                           |                   | Jan   | Feb         | Mar               | Apr   | May                                       | Jun  | Jul  | Aug  | Sep                                                                     | Oct  | <b>Nov</b> | Dec  |
| 3                                                                                   |                           | Actual            | 12930 | 12110       | 11670             |       | 12140 13730 13150                         |      |      |      |                                                                         |      |            |      |
| Δ                                                                                   | Bookshelf Audio System    | Forecast          |       |             |                   |       |                                           |      |      |      | 12000 12099 12199 12299 12401 12503 12000 12500 13000 13500 14000 14500 |      |            |      |
| 5                                                                                   |                           | Prediction        |       |             |                   |       |                                           |      |      |      | 13302 13612 13922                                                       |      |            |      |
| 6                                                                                   |                           | Actual            | 7845  | 7425        | 8125              | 8489  | 8216                                      | 8594 |      |      |                                                                         |      |            |      |
| 7                                                                                   | Home Theater Audio System | Forecast          | 9000  | 9074        | 9149              | 9225  | 9301                                      | 9377 |      |      | $0640$ $0740$ $0056$                                                    | 8964 | 9072       | 9180 |
| 8                                                                                   |                           | <b>Prediction</b> |       |             |                   |       |                                           |      | 8600 |      | 8640 8659                                                               |      |            |      |
| 9                                                                                   |                           | Actual            | 7364  | 7364        | 6390              | 4875  | 3927                                      | 4415 |      |      |                                                                         |      |            |      |
| 10                                                                                  | <b>Boom Box</b>           | Forecast          | 5000  | 5041        | 5083              | 5125  | 5167                                      | 5210 | 5184 | 5215 | 5246                                                                    | 5278 | 5310       | 5341 |
| 11                                                                                  |                           | Prediction        |       |             |                   |       |                                           |      |      |      |                                                                         |      |            |      |
| 12                                                                                  |                           | Actual            | 9230  | 7660        |                   | 8330  | 8880                                      | 9220 |      |      |                                                                         |      |            |      |
| 13                                                                                  | Personal CD Player        | Forecast          |       |             |                   |       |                                           |      |      |      | 10000 10083 10166 10250 10334 10419 10505 10592 10679 10767 10856 10946 |      |            |      |
| 14                                                                                  |                           | Prediction        |       |             |                   |       |                                           |      |      |      |                                                                         |      |            |      |
| 15                                                                                  |                           | Actual            |       |             | 12310 12370 10950 | 11290 | 10210                                     | 9870 |      |      |                                                                         |      |            |      |
| 16                                                                                  | MP3 Player                | Forecast          |       |             |                   |       | 10000 10083 10166 10250 10334 10419 10505 |      |      |      | 10592 10679 10767 10856 10946                                           |      |            |      |
| 17                                                                                  |                           | Prediction        |       |             |                   |       |                                           |      |      |      |                                                                         |      |            |      |

<span id="page-13-0"></span>*Figura 1-2 Esempio di previsione rapida 1, Incollare nelle celle selezionate*

## **Esempio di previsione rapida 2**

Nella Figura 1 l'utente ha selezionato tre nomi di membro, quindi ha selezionato **Membri selezionati previsione rapida**. Poiché la selezione comprende più scelte per la versione dello scenario, l'utente deve rispondere a un prompt. I valori previsti sono quindi stati incollati nella versione della previsione per i membri Stereo portatile e Lettore CD personale.

*Figura 1-3 Esempio di previsione rapida 2, Come incollare i dati previsti per i membri selezionati*

| POV Electronic Segments - DEN_TotPlan_1             |                               |             |                                                  |       |                                                                         |                         |      |      |       |       |       |                               |            |             |
|-----------------------------------------------------|-------------------------------|-------------|--------------------------------------------------|-------|-------------------------------------------------------------------------|-------------------------|------|------|-------|-------|-------|-------------------------------|------------|-------------|
| MA<br>Working<br>۰                                  |                               |             | Distribution<br><b>Units</b><br>Local<br>Refresh |       |                                                                         |                         |      |      |       |       |       |                               |            |             |
| $f_x$<br>(m<br>Home Theater Audio System<br>A6<br>٠ |                               |             |                                                  |       |                                                                         |                         |      |      |       |       |       |                               |            |             |
| ⊿                                                   | A                             | B           | Ċ                                                | D     | E                                                                       | F                       | G    | н    |       |       | K     |                               | M          | N           |
| 1                                                   |                               | <b>FY10</b> |                                                  |       |                                                                         |                         |      |      |       |       |       |                               |            |             |
| $\overline{2}$                                      |                               |             | Jan                                              | Feb   | Mar                                                                     | Apr                     | May  | Jun  | Jul   | Aug   | Sep   | Oct                           | <b>Nov</b> | <b>Dec</b>  |
| 3                                                   | <b>Bookshelf Audio System</b> | Actual      | 12930                                            |       | 12110 11670 12140 13730 13150                                           |                         |      |      |       |       |       |                               |            |             |
| 4                                                   |                               | Forecast    | 12000                                            |       | 12099 12199 12299 12401 12503 12000                                     |                         |      |      |       |       |       | 12500 13000 13500 14000 14500 |            |             |
| 5                                                   |                               | Prediction  |                                                  |       |                                                                         |                         |      |      |       |       |       |                               |            |             |
| 6                                                   | Home Theater Audio System     | Actual      | 7845                                             | 7425  | 8125                                                                    | 8489                    | 8216 | 8594 |       |       |       |                               |            |             |
| 7                                                   |                               | Forecast    | 9000                                             | 9074  | 9149                                                                    | 9225                    | 9301 | 9377 | 8640  | 8748  | 8856  | 8964                          | 9072       | 9180        |
| 8                                                   |                               | Prediction  |                                                  |       |                                                                         |                         |      |      | 8600  | 8640  | 8659  | 8668                          | 8672       | 8674        |
| 9                                                   |                               | Actual      | 7364                                             | 7364  | 6390                                                                    | 4875                    | 3927 | 4415 |       |       |       |                               |            |             |
| 10                                                  | <b>Boom Box</b>               | Forecast    | 5000                                             | 5041  | 5083                                                                    | 5125                    | 5167 | 5210 | 5184  | 5215  | 5246  | 5278                          | 5310       | 5341        |
| 11                                                  |                               | Prediction  |                                                  |       |                                                                         |                         |      |      | 4108  | 4048  | 3699  | 5254                          | 5581       | 6704        |
|                                                     |                               |             |                                                  |       |                                                                         |                         |      |      |       |       |       |                               |            |             |
| 12                                                  | Personal CD Player            | Actual      | 9230                                             | 7660  |                                                                         | 8330                    | 8880 | 9220 |       |       |       |                               |            |             |
| 13                                                  |                               | Forecast    | 10000                                            | 10083 |                                                                         | 10166 10250 10334 10419 |      |      | 10505 | 10592 | 10679 | 10767                         |            | 10856 10946 |
| 14                                                  |                               | Prediction  |                                                  |       |                                                                         |                         |      |      | 9337  | 9377  | 9391  | 9396                          | 9398       | 9398        |
| 15                                                  |                               | Actual      |                                                  |       | 12310 12370 10950 11290 10210                                           |                         |      | 9870 |       |       |       |                               |            |             |
| 16                                                  | MP3 Player                    | Forecast    |                                                  |       | 10000 10083 10166 10250 10334 10419 10505 10592 10679 10767 10856 10946 |                         |      |      |       |       |       |                               |            |             |
| 17                                                  |                               | Prediction  |                                                  |       |                                                                         |                         |      |      |       |       |       |                               |            |             |

# **Predictive Planning per gli utenti di griglie ad hoc**

È possibile utilizzare Predictive Planning con griglie ad hoc e con form standard di Planning. Quando si apre un form ad hoc valido e Predictive Planning è installato, il pulsante **Prevedi** viene visualizzato sulla barra multifunzione Ad hoc di Planning. Fare clic su di esso per visualizzare la barra multifunzione di Predictive Planning [\(Barra multifunzione di Predictive Planning](#page-10-0)). Il funzionamento dei controlli è lo stesso dei form standard di Planning. È possibile utilizzare la funzione Previsione rapida o eseguire previsioni standard [\(Utilizzo della previsione rapida\)](#page-11-0). Sono inoltre disponibili funzionalità speciali di gestione dei grafici ([Adeguamento di serie di dati](#page-22-0) [futuri\)](#page-22-0).

Nelle griglie ad hoc sono disponibili tutte le funzionalità di Predictive Planning, tenendo presente quanto indicato di seguito.

- Se è attiva la modalità formato libero, prima di eseguire una previsione è necessario fare clic su **Aggiorna**.
- Quando si crea una nuova griglia ad hoc, ad essa saranno applicate le eventuali preferenze di Predictive Planning che erano disponibili nel form di Planning originale. Se si crea una griglia ad hoc senza partire da un form di Planning, saranno utilizzate le preferenze predefinite dell'applicazione.
- È possibile impostare le preferenze liberamente mediante il pulsante **Imposta previsione** senza disporre dei diritti di amministratore. Tuttavia, è possibile salvare le preferenze solo salvando la griglia ad hoc, se il proprio ruolo di sicurezza lo consente.
- Le griglie ad hoc sono caratterizzate dagli stessi requisiti di convalida dei form standard ([Utilizzo di form validi](#page-40-0)). Se un form non è valido per Predictive Planning, il pulsante **Prevedi** non viene visualizzato sulla barra multifunzione Ad hoc di Planning, a meno che l'opzione **Mostra barra multifunzione solo per form Planning validi** non sia disabilitata.

**2**

# **Visualizzazione dei risultati**

#### <span id="page-16-0"></span>**Vedere anche:**

Utilizzare il pannello Predictive Planning

[Utilizzo delle viste di confronto](#page-25-0)

# **Utilizzare il pannello Predictive Planning**

Quando si esegue una previsione con Predictive Planning, i risultati vengono visualizzati nel relativo pannello. Tali risultati vengono utilizzati principalmente per il confronto delle previsioni di Predictive Planning con quelle dei responsabili della pianificazione. Possono inoltre essere utilizzati per il confronto di altri tipi di previsione, nonché di valori di varie serie temporali cronologiche.

Inizialmente viene visualizzato un grafico. È inoltre possibile visualizzare dati o statistiche. In tutte le viste, il membro visualizzato è determinato dall'elenco **Membro**. Se i risultati previsti si riferiscono a più membri, osservare i risultati selezionando nell'elenco i singoli membri. Dopo aver selezionato un membro, è possibile scorrere l'elenco mediante i tasti freccia.

#### **Nota:**

I grafici dei risultati sono noti anche come viste di confronto. Per ulteriori informazioni sulla loro visualizzazione, modifica e creazione, fare riferimento alla sezione [Utilizzo delle viste di confronto](#page-25-0).

Se disponibile, il pulsante **Blocca pannello**, **(2)**, consente di staccare il riquadro dal pannello laterale. È quindi possibile spostare il pannello sullo schermo. Fare nuovamente clic sul pulsante **Blocca pannello** per riattaccarlo al lato del pannello.

#### **Nota:**

Se il pannello di Predictive Planning è nascosto, selezionare **Pannello** sulla barra multifunzione **Smart View** per visualizzarlo nuovamente.

Fare clic sul pulsante **Help**, <sup>?</sup>, per visualizzare la Guida in linea.

Nel pannello Commenti sotto i risultati visualizzati, è possibile fare clic sul pulsante

Pivot,  $\boxed{[}$ , per spostare il pannello Commenti a destra dei risultati. Fare di nuovo clic su per riportarlo nella posizione di partenza.

## <span id="page-17-0"></span>**Scheda Grafico**

I risultati di Predictive Planning vengono visualizzati graficamente nella scheda **Grafico** (Figura 1).

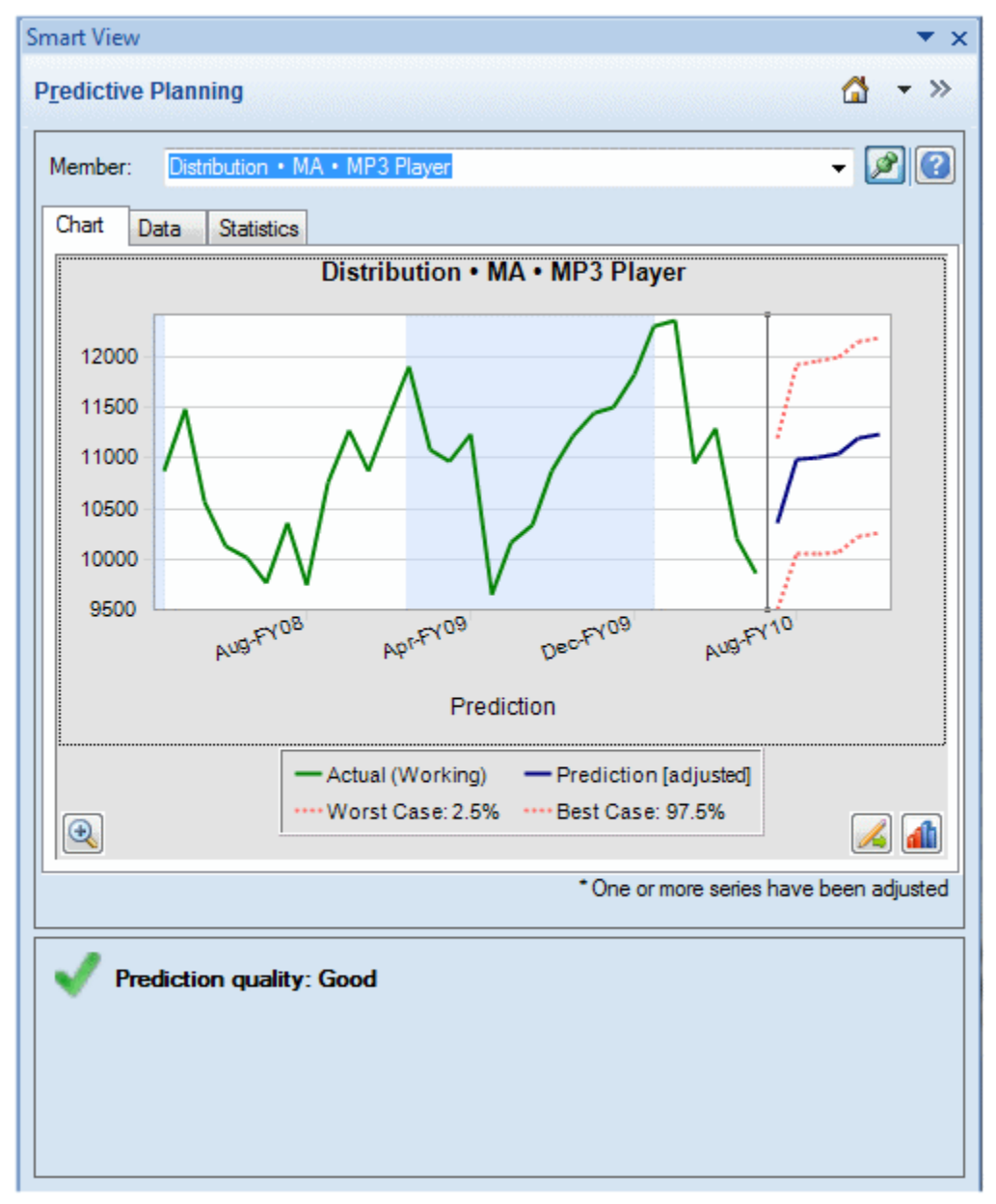

*Figura 2-1 Pannello Predictive Planning, scheda Grafico con area di riepilogo*

La vista predefinita, Previsione, include rappresentazioni di dati cronologici e previsti. Le serie di dati cronologici vengono visualizzate sulla sinistra della linea di separazione verticale. Le serie di dati previsti sono limitate da linee punteggiate che indicano gli intervalli superiore e inferiore di affidabilità, indicati come caso migliore e caso peggiore.

Per modificare l'aspetto di un grafico, fare doppio clic su di esso oppure fare clic sul pulsante **Preferenze grafico**, ([Impostazione delle preferenze per i grafici\)](#page-21-0).

<span id="page-18-0"></span>Il pulsante **Scala grafico**, , attiva un controllo a scorrimento che consente di visualizzare un numero maggiore o minore di dettagli del grafico. È inoltre possibile visualizzare la curva di approssimazione della previsione, la linea di tendenza (linea di migliore approssimazione), la linea del tasso di crescita o altri dati dello scenario ricavati dall'applicazione ([Modifica della vista corrente](#page-26-0)).

È possibile fare clic sul pulsante **Adegua serie**, , per modificare i valori in serie di dati futuri [\(Adeguamento di serie di dati futuri\)](#page-22-0).

## **Scheda Dati**

Nella scheda Dati viene visualizzata una colonna per ogni serie di dati visualizzata sul grafico per i membri selezionati [\(Figura 1\)](#page-19-0). Nella visualizzazione predefinita, sono incluse anche le colonne delle serie di dati relative al caso peggiore e al caso migliore. Analogamente alla scheda Grafico, la scheda Dati è suddivisa in sezioni relative ai dati passati e futuri. La sezione relativa ai dati futuri viene visualizzata nella parte inferiore della tabella dati con caratteri in **grassetto**.

#### **Nota:**

I valori della sezione relativa ai dati passati che si trovano della colonna **Previsione** vengono rappresentati come curva di migliore approssimazione della previsione quando le serie dati vengono selezionate come parte della modifica di una vista di confronto [\(Aggiunta dei dati di previsione\)](#page-27-0).

| Member: |      | <b>DVD Player</b> |                      |                     |            | - 2 3                       |   |
|---------|------|-------------------|----------------------|---------------------|------------|-----------------------------|---|
| Chart   | Data | <b>Statistics</b> |                      |                     |            |                             |   |
| ex      |      | Period-Year       | Actual<br>(1st Pass) | Worst<br>Case: 2.5% | Prediction | <b>Best Case:</b><br>97.5%  | ∸ |
|         | 15   | Mar-FY09          | 2793                 |                     | 2681       |                             |   |
|         | 16   | Apr-FY09          | 2965                 |                     | 3180       |                             |   |
|         | 17   | May-FY09          | 8875                 |                     | 7990       |                             |   |
|         | 18   | Jun-FY09          | 14478                |                     | 14257      |                             |   |
|         | 19   | Jul-FY09          | 11847                |                     | 11092      |                             |   |
|         | 20   | Aug-FY09          | 8921                 |                     | 9758       |                             |   |
|         | 21   | Sep-FY09          | 11872                |                     | 11466      |                             | Ξ |
|         | 22   | Oct-FY09          | 12993                |                     | 13827      |                             |   |
|         | 23   | Nov-FY09          | 9117                 |                     | 8128       |                             |   |
|         | 24   | Dec-FY09          | 9036                 |                     | 9448       |                             |   |
|         | 25   | Jan-FY10          | 10242                |                     | 11615      |                             |   |
|         | 26   | Feb-FY10          | 8902                 |                     | 9024       |                             |   |
|         | 27   | Mar-FY10          | 2472                 |                     | 2660       |                             |   |
|         | 28   | Apr-FY10          | 3494                 |                     | 2961       |                             |   |
|         | 29   | May-FY10          | 10565                |                     | 8509       |                             |   |
|         | 30   | Jun-FY10          | 15204                |                     | 16227      |                             |   |
|         | 31   | Jul-FY10          |                      | 9604                | 12076      | 14548                       |   |
|         | 32   | Aug-FY10          |                      | 7917                | 10234      | 12551                       |   |
| ۰       |      |                   |                      | m                   |            | $\blacktriangleright$       |   |
|         |      |                   |                      |                     |            | o - Filled-in missing value |   |

<span id="page-19-0"></span>*Figura 2-2 Pannello Predictive Planning, scheda Dati*

## **Scheda Statistiche**

Nella scheda Statistiche vengono visualizzate numerose statistiche relative ai dati cronologici utilizzati per generare la previsione: numero di valori, valore minimo, valore medio, valore massimo, deviazione standard ed eventuale periodo di stagionalità [\(Figura 1\)](#page-20-0).

- **Numero di valori di dati**: numero di valori dei dati cronologici nell'intervallo di dati.
- **Minimo**: valore minore dell'intervallo di dati.
- <span id="page-20-0"></span>• **Media**: media di un set di valori, ricavata sommando i valori e dividendo il risultato per il numero dei valori.
- **Massimo**: valore massimo dell'intervallo di dati.
- **Deviazione standard**: radice quadrata della varianza di una distribuzione, in cui la varianza misura il grado di scostamento dei valori dalla media.
- **Stagionalità**: indica se i dati hanno un pattern, o ciclo, individuabile e, in questo caso, la durata del ciclo

*Figura 2-3 Pannello Predictive Planning, scheda Statistiche*

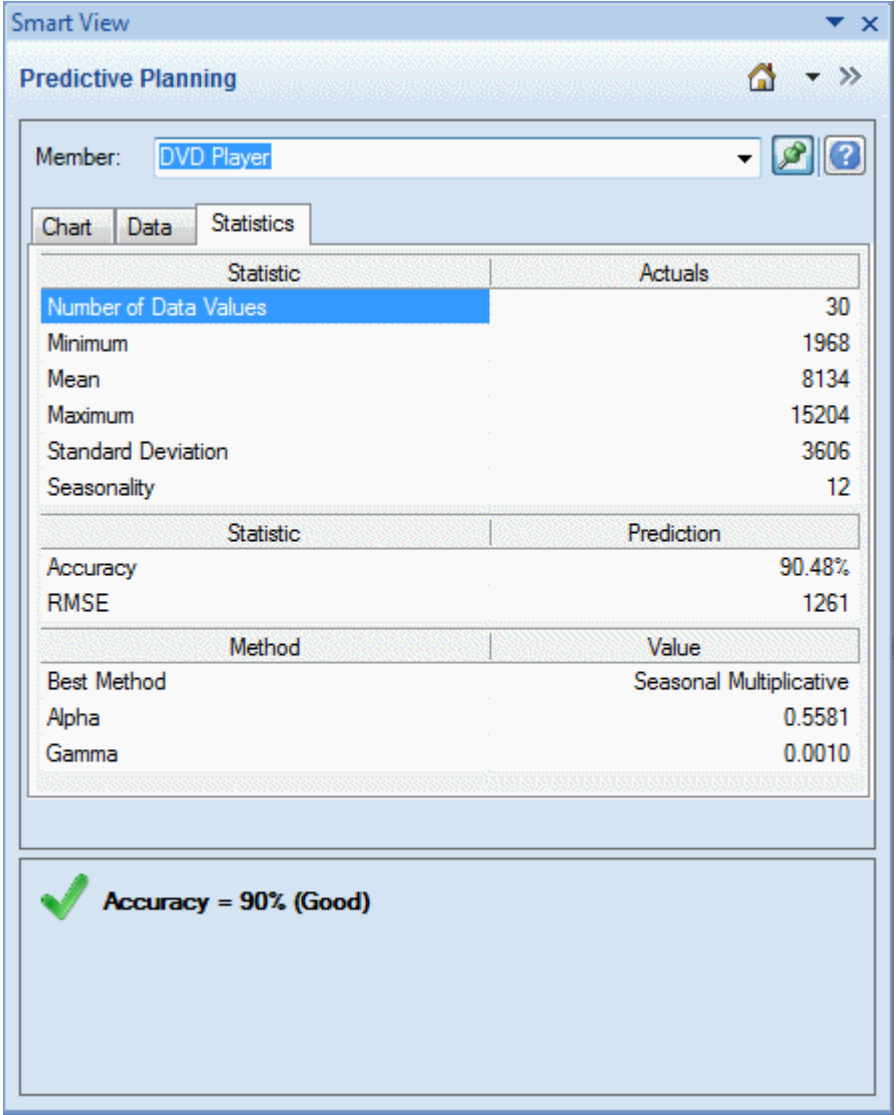

Nella tabella vengono visualizzati anche i valori indicati di seguito.

- Valore di precisione
- La misura dell'errore corrente utilizzata per selezionare il migliore metodo di previsione basato su serie temporale, il cui valore predefinito è l'errore quadratico medio RMSE; per un elenco fare riferimento alla sezione [Misure di errore per la](#page-64-0) [previsione basata su serie temporale.](#page-64-0)
- <span id="page-21-0"></span>• Nome del metodo di previsione basato sulla serie temporale migliore ([Previsione](#page-56-0) [con serie temporali di tipo classico,](#page-56-0) [Metodi di previsione di serie temporali](#page-63-0) [ARIMA](#page-63-0))
- Parametri per tale metodo ([Parametri dei metodi di previsione non stagionali](#page-59-0) [classici](#page-59-0), [Parametri dei metodi di previsione stagionali classici\)](#page-62-0)

Per ulteriori informazioni sulla precisione della previsione, fare riferimento alla sezione Area di riepilogo.

## **Area di riepilogo**

Per impostazione predefinita, il riquadro **Area di riepilogo** viene visualizzato sotto il grafico o la tabella dei risultati. Indica se il pronostico ha avuto esito positivo o se si sono verificate condizioni di avviso o di errore. Il riquadro Area di riepilogo può essere utilizzato assieme alla funzionalità Filtra risultati ([Filtraggio dei risultati\)](#page-30-0) per fornire una rapida panoramica dello stato della previsione. Se la previsione ha esito positivo, viene visualizzato un punteggio qualità (fare riferimento alla sezione Informazioni sulla precisione della previsione più avanti in questo argomento per ulteriori dettagli). Se i risultati sono filtrati, i messaggi indicano i criteri di filtro attualmente applicati.

### **Informazioni sulla precisione della previsione**

Sotto il profilo statistico, il valore di precisione indica la percentuale media di errore nell'intero periodo di previsione. La precisione va da 0 a 100% e, nell'esempio illustrato, è del 90% ([Figura 1](#page-20-0)). Le valutazioni comprese tra il 95 e il 100% sono considerate molto buone, quelle comprese tra 90 e 95% buone, quelle comprese tra 80 e 90% sufficienti e quelle comprese tra 0 e 80% sono considerate scadenti.

Si osservi che tali valutazioni non indicano se i *risultati* della previsione membro siano buoni o meno in un dato contesto di pianificazione, ma indicano solo la precisione della previsione.

La precisione della previsione è una misura relativa che considera la grandezza degli errori di previsione in relazione all'intervallo dei dati. I dati cronologici, ad esempio, possono includere molti disturbi e far supporre un numero di errori di previsione elevato, ma la precisione può essere comunque considerata buona perché i picchi massimi e minimi dei dati, unitamente alla dimensione degli errori di previsione, risultano limitati rispetto all'intero intervallo dei dati.

## **Impostazione delle preferenze per i grafici**

Per modificare l'aspetto di un grafico del pannello Predictive Planning:

- **1.** Fare doppio clic sul grafico o sul pulsante **Preferenze grafico**, **...**
- **2.** Selezionare le impostazioni appropriate nella finestra di dialogo **Preferenze grafico**.
- **3. Facoltativo:** selezionare **Reimposta** per reimpostare le impostazioni predefinite.
- **4.** Dopo aver inserito tutte le impostazioni, fare clic su **OK**.

Le impostazioni della finestra di dialogo Preferenze grafico sono indicate di seguito.

• **Evidenzia stagionalità**: consente di utilizzare bande verticali per separare i periodi dei dati ciclici, ossia anni, mesi e così via.

- <span id="page-22-0"></span>• **Evidenzia valori mancanti e outlier**: consente di evidenziare graficamente gli eventuali dati inseriti o gli outlier adeguati.
- **Mostra separatore tra dati passati e futuri**: consente di visualizzare una linea verticale tra le sezioni dei dati cronologici e di quelli previsti.
- **Mostra nome vista corrente sul grafico**: consente di visualizzare il nome della vista corrente nel grafico dei risultati.
- **Grafico 3D**: consente di aggiungere la prospettiva di profondità del grafico senza aggiungere effettivamente una terza dimensione.
- **Trasparenza**: consente di ridurre l'intensità dei colori del grafico della percentuale indicata per una migliore visualizzazione delle linee della griglia o di altri segni nelle aree del grafico.
- **Linee griglia**: consente di indicare se visualizzare le linee sullo sfondo del grafico e, in questo caso, se debbano essere verticali, orizzontali o entrambe.
- **Legenda**: consente di visualizzare la legenda di un grafico ed, eventualmente, se questa debba trovarsi a destra, a sinistra o nella parte inferiore del grafico oppure se la posizione debba essere selezionata automaticamente in base alla dimensione e all'orientamento del pannello.

#### **Nota:**

La modifica di tali impostazioni interessa solo l'aspetto dei grafici nel computer locale e non quelli di altri utenti.

## **Adeguamento di serie di dati futuri**

Nei grafici di previsione sono in genere rappresentati i dati effettivi seguiti dalle serie future sotto forma di valori previsti e valori di tipo "caso peggiore/caso migliore" [\(Figura 1\)](#page-17-0). È possibile adeguare qualsiasi serie futura attivando un "richiamo del grafico" e manipolando i dati riportati nel grafico con il mouse o utilizzando la finestra di dialogo **Adegua serie**. Quando si rilascia il mouse o si fa clic su **OK** nella finestra di dialogo, le modifiche vengono incollate immediatamente nella serie corrispondente nel form.

#### **Adeguamento di serie future con il mouse**

Per adeguare le serie future con il mouse, procedere come segue.

**1.** Iniziare facendo clic sulla serie di dati futuri, scegliendo la linea di previsione principale o uno dei limiti, ad esempio Caso migliore e Caso peggiore.

Ciò consente di attivare l'elemento di selezione del grafico ([Figura 1](#page-23-0)). Viene visualizzata una **x** per ogni datapoint e al termine della linea compare un triangolo, ovvero l'elemento di selezione del grafico.

Per impostazione predefinita, i datapoint sono "sbloccati" e possono essere adeguati in modo uniforme.

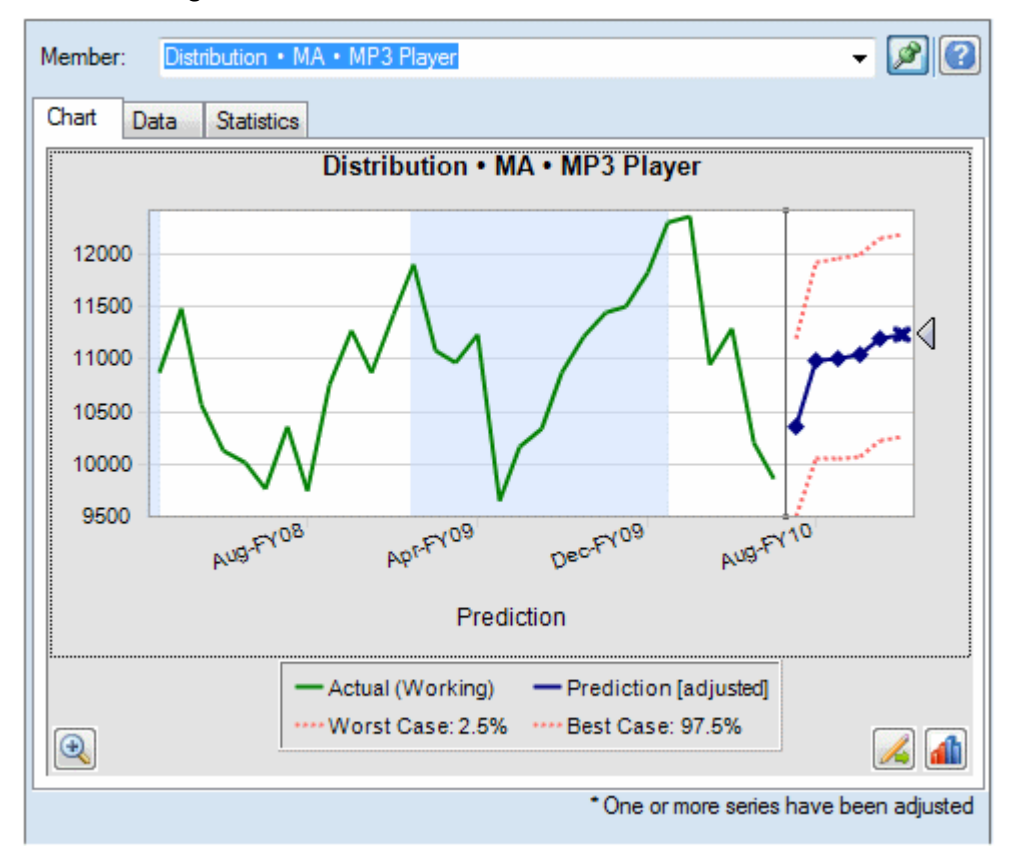

<span id="page-23-0"></span>*Figura 2-4 Selezione della linea di previsione per l'attivazione dell'elemento di selezione del grafico*

- **2.** Eseguire una delle seguenti azioni:
	- Spostare l'elemento di selezione del grafico verso l'alto o verso il basso oppure ridurre i valori in modo uniforme in base al valore del primo periodo sbloccato (Figura 2).

#### *Figura 2-5 Riduzione uniforme di tutti i valori mediante la riduzione dell'elemento di selezione del grafico*

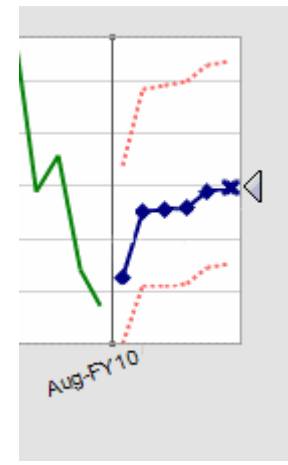

• Fare clic su un datapoint previsto e spostarlo per adeguare solo il valore corrispondente [\(Figura 3\)](#page-24-0). Un suggerimento indica quale valore si sta adeguando e come viene modificato.

<span id="page-24-0"></span>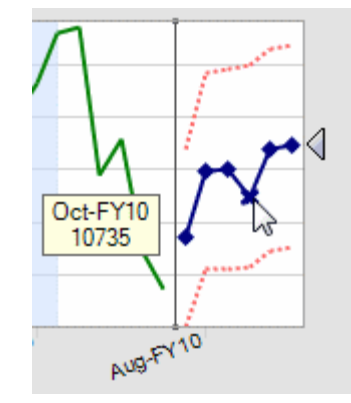

*Figura 2-6 Spostamento di un singolo datapoint*

• Fare clic con il pulsante destro del mouse e selezionare **Blocca primo periodo** per conservare costante il primo valore previsto. Spostare l'elemento di selezione del grafico verso l'alto o verso il basso per aumentare o ridurre tutti i valori relativi al primo valore (Figura 4).

#### **Nota:**

Per ulteriori informazioni sul blocco, fare riferimento alla sezione [Utilizzo](#page-25-0) [della finestra di dialogo Adegua serie.](#page-25-0)

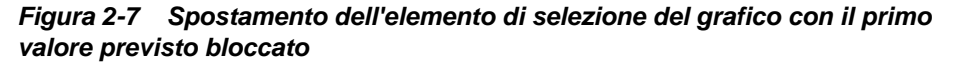

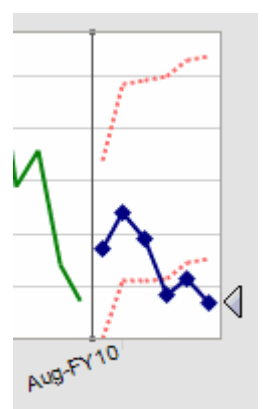

**3.** È possibile fare clic con il pulsante destro del mouse e selezionare **Reimposta** in qualsiasi momento per ripristinare i valori previsti originali. In caso contrario, i valori adeguati sostituiscono i valori originali.

Fare riferimento alla sezione [Utilizzo della finestra di dialogo Adegua serie](#page-25-0) per eseguire le stesse azioni utilizzando una finestra di dialogo anziché modificando il grafico mediante il mouse. È possibile fare clic con il pulsante destro del mouse e selezionare **Adegua serie** per visualizzare la finestra di dialogo dall'interno di un grafico.

#### <span id="page-25-0"></span>**Utilizzo della finestra di dialogo Adegua serie**

Per adeguare i valori previsti utilizzando una finestra di dialogo al posto del mouse, procedere come segue.

**1.** In un grafico di Predictive Planning fare clic sul pulsante **Adegua serie**,

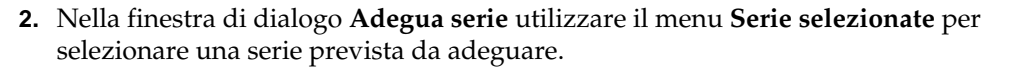

- **3.** Selezionare uno o più adeguamenti:
	- **Adegua valori per**: specificare la quantità per adeguare tutti i valori nella serie selezionata.
	- **Arrotonda valori a**: selezionare **Nessun arrotondamento** o un livello di arrotondamento: **Numeri interi**, **Decine**, **Centinaia**, **Migliaia** o **Custom**.

Se si seleziona **Custom**, immettere un numero compreso tra -15 e 15 per il indicare il livello di arrotondamento: 0 = prima posizione alla sinistra del decimale (posizione delle unità), 1 = seconda posizione alla sinistra del decimale (decine), 2 = terza posizione alla sinistra del decimale (centinaia), 3 = quarta posizione alla sinistra del decimale (migliaia), -1 = prima posizione alla destra del decimale (decimi), -2 = seconda posizione alla destra del decimale (centesimi), -3 = terza posizione alla destra del decimale (millesimi) e così via. Il livello predefinito è 0.

- **Limita valori all'intervallo**: se lo si desidera, immettere i limiti superiore o inferiore per i valori adeguati. I valori predefiniti sono -Infinito e +Infinito.
- **4. Facoltativo:** selezionare **Blocca primo periodo** per mantenere costante il valore del primo valore previsto e applicare l'intera serie di adeguamenti all'ultimo valore previsto della serie. I valori previsti compresi tra il primo e l'ultimo vengono scalati

di conseguenza. È possibile fare clic su **di per rivedere la definizione**.

- **5.** Fare clic su **OK** per eseguire l'adeguamento e incollare i valori adeguati nel form di Planning.
- **6. Facoltativo:** fare clic su **Reimposta** per ripristinare i valori originali per la serie attualmente selezionata.

# **Utilizzo delle viste di confronto**

Predictive Planning viene fornito con numerose viste grafiche predefinite.

- **Previsione**: include le serie di dati cronologici, in genere uno scenario Effettivo e i valori futuri previsti. Impostazione predefinita.
- **Scenario 1/previsione**: confronta i dati dello scenario mappato come Scenario 1 nella finestra di dialogo Imposta previsione con i dati previsti; non include le serie di dati cronologici
- **Scenario 2/previsione**: confronta i dati di un secondo scenario mappato come Scenario 2 nella finestra di dialogo Imposta previsione con i dati previsti; non include le serie di dati cronologici
- <span id="page-26-0"></span>• **Scenario cronologico 1/previsione cronologica**: simile a **Scenario 1/previsione** ad eccezione del fatto che effettua il confronto solo sui dati cronologici.
- **Scenario cronologico 1/scenario cronologico 2**: confronta i valori cronologici di due scenari mappati nella finestra di dialogo Imposta previsione.

Si osservi che queste viste predefinite possono non essere disponibili se non si è effettuato il mapping degli scenari associati nella finestra di dialogo Imposta previsione.

È possibile modificare le viste predefinite o customizzate, creare nuove viste customizzate e gestirle.

#### **Nota:**

La modifica o la creazione delle viste interessa solo il computer locale e non le viste degli altri utenti.

### **Modifica della vista corrente**

#### **Nota:**

Le finestre di dialogo che consentono di modificare la vista corrente e di crearne una nuova sono molto simili, fatta eccezione per la possibilità di modificare il nome di una nuova vista.

Per modificare la vista corrente, procedere nel seguente modo.

**1.** Selezionare **Modifica vista corrente** nella barra multifunzione di Predictive Planning oppure fare clic con il pulsante destro del mouse nell'area a schede del pannello Predictive Planning.

#### **Nota:**

Per creare una nuova vista, seguire le istruzioni riportate in [Creazione di una](#page-28-0) [nuova vista.](#page-28-0) La finestra di dialogo **Nuova vista** è identica a **Modifica vista**.

**2.** Selezionare le serie di dati da visualizzare nel grafico e cancellare le altre.

Ogni serie di dati della vista può includere una sezione **Passato** con i dati cronologici e una sezione **Futuro** con i valori di previsione futuri o altri valori riferiti al futuro. I momento che separa le sezioni relative al passato e al futuro è determinato dall'esecuzione di una previsione. Gli elementi **Previsione** sono descritti nella sezione [Aggiunta dei dati di previsione\)](#page-27-0).

**3. Facoltativo:** utilizzare i pulsanti per aggiungere scenari [\(Aggiunta di uno scenario\)](#page-27-0), serie di dati di previsione ([Aggiunta dei dati di previsione](#page-27-0)) e linee di tendenza ([Aggiunta di una linea di tendenza\)](#page-28-0).

Le linee di tendenza possono essere quelle che approssimano meglio i dati cronologici o linee basate su una percentuale di crescita specifica.

**4. Facoltativo:** fare clic su **Rimuovi** per eliminare l'elemento selezionato dall'elenco delle serie di dati e dalla vista.

- <span id="page-27-0"></span>**5. Facoltativo:** utilizzare i tasti freccia per modificare l'ordine degli elementi selezionati nell'elenco, le linee del grafico e le colonne della scheda Dati.
- **6. Facoltativo:** se si crea una nuova vista, è possibile accettare il nome generato automaticamente o deselezionare **Automatico** e inserire un nuovo nome nella casella di testo **Nome vista**.
- **7.** Fare clic su **OK**.

#### **Nota:**

Per reimpostare le impostazioni predefinite delle viste fornite con Predictive Planning, è possibile utilizzare il pulsante **Reimposta** in qualsiasi momento.

#### **Aggiunta di uno scenario**

Per aggiungere uno scenario a una vista, procedere nel seguente modo.

- **1.** Nella finestra di dialogo Modifica Vista o Nuova vista fare clic su **Aggiungi scenario**.
- **2.** Nella finestra di dialogo **Selezione membri** selezionare un membro nella dimensione **Scenario**.
- **3. Facoltativo:** selezionare un membro dalla dimensione **Versione** oppure lasciare il campo vuoto per utilizzare la versione del form.
- **4.** Fare clic su **OK**.

#### **Aggiunta dei dati di previsione**

Per aggiungere i dati di previsione a una vista grafica, procedere nel seguente modo.

- **1.** Nella finestra di dialogo Modifica Vista o Nuova vista fare clic su **Aggiungi previsione**.
- **2.** Effettuare una selezione tra le serie di dati di previsione disponibili.
	- **Caso base previsione**: valori di previsione mediani calcolati in base ai dati cronologici trascorsi; i valori mediani indicano che in futuro i valori effettivi hanno uguale probabilità di ricadere al di sopra o al di sotto dei valori del caso base.
	- **Caso peggiore previsione**: intervallo di affidabilità inferiore calcolato, per impostazione predefinita pari al percentile 2,5 dell'intervallo di previsione.
	- **Caso migliore previsione**: intervallo di affidabilità superiore calcolato, per impostazione predefinita pari al percentile 97,5 dell'intervallo di previsione.
	- **Curva di migliore approssimazione previsione**: linea del metodo di previsione delle serie temporali con migliore approssimazione in base ai dati cronologici.

Se nella vista è già presente una serie di dati di previsione, questa è selezionata e non è modificabile. È possibile rimuovere la serie dati selezionandola nella finestra di dialogo Modifica vista o Nuova vista e facendo clic su **Rimuovi**.

<span id="page-28-0"></span>**3.** Fare clic su **OK**.

#### **Aggiunta di una linea di tendenza**

Le linee di tendenza dei grafici possono essere curve di migliore approssimazione mediante dati cronologici o curve del tasso di crescita che incrementano i dati cronologici in base a una percentuale specificata.

Per aggiungere linee di tendenza a un grafico, procedere nel seguente modo.

- **1.** Nella finestra di dialogo Modifica Vista o Nuova vista fare clic su **Aggiungi linea di tendenza**.
- **2.** In **Aggiungi linea di tendenza** selezionare **Linea di tendenza lineare** o **Tasso di crescita**.

Nel grafico esemplificativo viene visualizzato il prodotto della selezione.

- **3. Facoltativo:** se si seleziona **Tasso di crescita**, specificare il tasso (valore predefinito: 2%) e la dimensione tempo (valore predefinito: **Anno**). Per valutare una crescita composta aggiungendo la percentuale calcolata in precedenza al valore di riferimento corrente durante il calcolo del valore successivo, selezionare **Usa composto**. Per impostazione predefinita questa casella di controllo non è selezionata.
- **4.** Fare clic su **OK**.

## **Creazione di una nuova vista**

Per creare una nuova vista di confronto, procedere come descritto di seguito.

**1.** Selezionare **Nuova vista** sulla barra multifunzione Prevedi.

Verrà aperta la finestra di dialogo **Nuova vista** con impostazioni predefinite basate sulla vista corrente. Questa finestra di dialogo è identica alla finestra **Modifica vista**, ad eccezione del fatto che è possibile modificare la casella **Nome vista** quando si deseleziona **Automatico** e viene creata una nuova vista facendo clic su **OK**.

- **2.** Aggiungere o rimuovere le serie di dati per creare la nuova vista, come descritto in [Modifica della vista corrente.](#page-26-0)
- **3.** Poiché deve esistere un nome univoco per ogni vista, accettare il nome generato automaticamente o deselezionare **Automatico** e immettere un nuovo nome.
- **4.** Per salvare la nuova vista, fare clic su **OK**.

## **Gestione delle viste**

Per modificare, rinominare, rimuovere o riordinare qualsiasi vista predefinita o customizzata, procedere come descritto di seguito.

- **1.** Selezionare **Gestisci viste** sulla barra multifunzione di Predictive Planning.
- **2.** Selezionare una vista nell'elenco e fare clic sul pulsante appropriato.
	- **Modifica** consente di aprire la finestra di dialogo **Modifica vista** ([Modifica](#page-26-0) [della vista corrente\)](#page-26-0).
- **Rinomina** consente di aprire la finestra di dialogo **Rinomina vista**. Immettere un nome univoco, quindi fare clic su **OK**.
- **Rimuovi** consente di eliminare la vista selezionata senza richiedere conferma.
- **3. Facoltativo:** i tasti freccia consentono di spostare la vista selezionata in un'altra posizione dell'elenco. In tal modo si modifica l'ordine delle viste nel menu **Viste confronto**.
- **4. Facoltativo:** il pulsante **Reimposta** consente di reimpostare tutte le viste predefinite nello stato predefinito.

**Avviso** Il pulsante **Reimposta** rimuove definitivamente tutte le viste customizzate create.

**5.** Fare clic su **OK**.

# **Analisi dei risultati**

#### <span id="page-30-0"></span>**Vedere anche:**

Panoramica

Filtraggio dei risultati

[Come incollare i risultati](#page-31-0)

[Creazione di report](#page-33-0)

[Estrazione di dati](#page-34-0)

# **Panoramica**

È possibile eseguire i task riportati di seguito per semplificare l'analisi dei risultati di Predictive Planning:

- Filtraggio dei risultati: visualizzazione di subset di risultati
- [Come incollare i risultati:](#page-31-0) aggiunta di dati di previsione negli scenari di previsione
- [Creazione di report:](#page-33-0) visualizzazione di risultati formattati per i membri selezionati
- [Estrazione di dati](#page-34-0): creazione di tabelle di dati di previsione in Oracle Smart View for Office

# **Filtraggio dei risultati**

Il filtraggio consente di visualizzare solo i risultati che soddisfano determinati criteri. Ad esempio, è possibile impostare i criteri per visualizzare solo i membri con messaggi di avviso. Per impostazione predefinita vengono visualizzati i risultati per tutti i membri. Quando i criteri di filtro vengono modificati, tutti i form aperti vengono aggiornati:

- Per impostazione predefinita, le righe dei membri che non soddisfano i criteri di filtro sono compresse per nasconderle. È possibile modificare questa impostazione nella finestra di dialogo Opzioni generali [\(Impostazione delle opzioni generali di](#page-36-0) [Predictive Planning\)](#page-36-0).
- L'elenco dei membri nella vista Risultati viene modificato per mostrare solo i membri che soddisfano i criteri di filtro e la vista viene aggiornata.

#### <span id="page-31-0"></span>**Nota:**

L'applicazione di filtri è un'impostazione globale. Si applica a tutti i form e viene mantenuta da una sessione alla successiva. Se si salva una cartella di lavoro filtrata e la si apre in un secondo momento, sarà possibile visualizzare le righe nascoste eseguendo un aggiornamento in Oracle Smart View for Office.

Per filtrare i risultati di Predictive Planning, procedere nel seguente modo.

- **1.** Sulla barra multifunzione **Prevedi** selezionare **Filtra risultati**.
- **2.** Nella finestra di dialogo **Filtra risultati** selezionare una delle seguenti categorie.
	- **Stato previsione**: tipo di icona mostrata nei commenti, ovvero Operazione riuscita, Attenzione o Errore.
	- **Precisione previsione**: determinata da una formula basata su MAPE (Errore percentuale assoluto medio).
	- **Misura di errore** (RMSE, errore quadratico medio, MAPE o MAD, deviazione assoluta mediana): la misura di errore da utilizzare per selezionare il metodo di previsione ottimale basato su serie temporale, specificato nella finestra di dialogo Imposta previsione.
- **3.** Selezionare un operatore condizionale:  $=$  (uguale a),  $\lt$  (non uguale a),  $\lt$  = (minore di o uguale a), >= (maggiore di o uguale a)
- **4.** Selezionare o immettere un valore. I valori per **Precisione previsione** sono compresi tra 0% e 100%. I valori per **Misura di errore** sono compresi tra 0 e +infinito oppure 0% e 100%, in base alla misura selezionata.
- **5. Facoltativo:** fare clic su **Aggiungi riga** per definire un altro insieme di criteri di selezione. Per selezionare un membro devono essere soddisfatte più righe di criteri (operazione AND).
- **6.** Fare clic su **OK** per visualizzare i membri che soddisfano i criteri selezionati.

#### **Nota:**

In qualsiasi momento, è possibile fare clic su Reimposta per rimuovere tutti i criteri selezionati e visualizzare i risultati senza filtro.

# **Come incollare i risultati**

Se si incollano i risultati, sarà possibile copiare manualmente i risultati della previsione in uno scenario nel form, ad esempio uno scenario con nome Previsione.

#### **Suggerimento:**

Se si desidera salvare i dati di previsione per i confronti successivi senza sovrascrittura di altri scenari, gli scenari di previsione speciali devono essere aggiunti al form di Planning da un amministratore prima di utilizzare Predictive Planning.

#### **Nota:**

Un amministratore o un altro utente che è in grado di modificare i form di Planning può mappare uno scenario nel quale saranno inseriti i risultati della previsione relativa a un caso base, al caso migliore o al caso peggiore. I risultati della previsione vengono quindi incollati automaticamente in tale scenario [\(Mapping dei nomi dei membri\)](#page-45-0).

Per incollare manualmente i risultati della previsione in uno scenario nel form, procedere come segue.

- **1.** Determinare l'esistenza di una previsione o un altro scenario speciale, in modo da non sovrascrivere i dati in altri scenari.
- **2.** Selezionare uno o più membri da incollare.

Fare clic nella metà inferiore del pulsante **Incolla risultati** e scegliere una delle opzioni elencate. Se si fa clic sulla parte superiore del pulsante **Incolla risultati**, la finestra di dialogo Incolla risultati verrà visualizzata solo per il membro corrente. Fare riferimento al passo 3 più avanti

Sono disponibili le seguenti opzioni:

- **Membro corrente**: incolla i risultati solo per il membro attualmente selezionato nella vista Risultati.
- **Tutti i membri**: incolla i risultati per tutti i membri previsti. Se presente, il filtro viene ignorato.
- **Membri filtrati**: quando il filtro è attivo, incolla i risultati per il set corrente di membri filtrati.
- **Membri selezionati**: consente di selezionare i membri da incollare.
- **3.** Selezionare gli scenari da incollare nella finestra di dialogo **Incolla risultati**:
	- **Da**: elenca tutte le serie della visualizzazione corrente che possono essere incollate. Selezionare la serie di cui verranno copiati i dati.
	- **A**: elenca tutte le combinazioni di scenario/versione nel form. Selezionare quella in cui incollare i dati.
	- **Intervallo previsione**: selezionare la prima impostazione per utilizzare l'intero intervallo di previsione oppure selezionare la seconda impostazione e specificare il numero di periodi di dati da utilizzare.

#### **Nota:**

Se l'intervallo di previsione si sovrappone all'intervallo di dati nel form, verranno incollate solo le date mostrate nel form.

**4.** Dopo avere completato le impostazioni, fare clic su **OK**.

# <span id="page-33-0"></span>**Creazione di report**

I report di Predictive Planning possono offrire diversi tipi di informazioni sulle previsioni per i membri selezionati, inclusi la data e l'ora di esecuzione, gli attributi dei dati, le preferenze per l'esecuzione e i risultati della previsione.

Per creare un report di Predictive Planning, procedere nel seguente modo.

- **1.** Nel menu o gruppo **Analizza** selezionare **Crea report**.
- **2.** Nella finestra di dialogo **Crea report** selezionare una delle opzioni seguenti:
	- **Tutti i membri**: mostra le informazioni del report per tutti i membri previsti.
	- **Membri filtrati**: se disponibile, mostra le informazioni per tutti i membri non esclusi da filtri.
	- **Membri selezionati**: visualizza una finestra di dialogo per la selezione dei membri.
- **3. Facoltativo:** fare clic su **Preferenze** per customizzare il contenuto del report (Impostazione delle preferenze dei report).
- **4.** Dopo avere completato le impostazioni, fare clic su **OK**.

## **Impostazione delle preferenze dei report**

In Creazione di report viene descritto come generare un report di base di Predictive Planning. Le preferenze consentono di customizzare i report.

Per impostare le preferenze dei report, procedere nel seguente modo.

- **1.** Nella finestra di dialogo **Crea report** fare clic su **Preferenze report**.
- **2.** Nella scheda **Report** della finestra di dialogo **Preferenze report**, nell'elenco **Sezioni report** selezionare il **riepilogo report** da rivedere e, se lo si desidera, modificare le selezioni visualizzate.
	- **Titolo report**: consente di visualizzare un titolo di report predefinito.
	- **Data/ora esecuzione**: data e ora di creazione del report.
	- **Attributi di dati**: numero di membri e altri descrittori inclusa l'origine dei dati cronologici.
	- **Preferenze di esecuzione**: numero di periodi oggetto della previsione, eventuale inserimento dei valori mancanti, eventuale adeguamento degli outlier, metodi di previsione da utilizzare e misura degli errori selezionata.
	- **Risultati previsione**: riepilogo dei valori previsti.
- **3.** Nell'elenco **Sezioni report** selezionare i **membri** da rivedere e, se lo si desidera, modificare le selezioni.
	- **Grafico**: include il grafico dei risultati con la percentuale specificata della dimensione predefinita.
- <span id="page-34-0"></span>• **Valori previsti**: valori relativi a ogni periodo di tempo dell'intervallo di previsione.
- **Statistiche**: informazioni incluse nella scheda Statistiche ([Scheda Statistiche\)](#page-19-0)
- **Metodi**: numero dei metodi di previsione delle serie temporali presenti nel report: tutti i metodi utilizzati, i tre metodi migliori, i due metodi migliori o solo il migliore, in cui "migliore" indica il più accurato.
- **4.** Nella scheda **Opzioni** della finestra di dialogo **Preferenze report** rivedere e, se lo si desidera, modificare le impostazioni indicate di seguito.
	- **Posizione** eventuale creazione del report in una nuova cartella di lavoro di Microsoft Excel o in quella corrente; se si seleziona **Cartella di lavoro corrente**, viene creato un nuovo foglio dopo quello corrente.

È possibile inserire il nome del nuovo foglio nella casella di testo Nome foglio.

- **Formattazione**: eventuale inclusione nell'intestazione dei report delle posizioni delle celle di cartella di lavoro, foglio di lavoro e indirizzo cella. Impostazione predefinita.
- **Formato grafico**: eventuale creazione di un grafico nativo di Predictive Planning (**Immagine**) o di un grafico Microsoft Excel.

Se si seleziona **Immagine**, è possibile formattare i grafici utilizzando le impostazioni di Preferenze grafico di Predictive Planning ([Impostazione delle](#page-21-0) [preferenze per i grafici\)](#page-21-0).

**5.** Una volta completate tutte le impostazioni, fare clic su **OK**.

## **Estrazione di dati**

È possibile estrarre i risultati e i metodi dall'esecuzione corrente di Predictive Planning.

Per estrarre i risultati, procedere nel seguente modo.

- **1.** Nel menu o gruppo **Analizza** selezionare **Estrai dati**.
- **2.** Nella finestra di dialogo **Estrai dati** selezionare una delle opzioni seguenti:
	- **Tutti i membri**: mostra le informazioni del report per tutti i membri previsti.
	- **Membri filtrati**: se disponibile, mostra le informazioni per tutti i membri non esclusi da filtri.
	- **Membri selezionati**: visualizza la finestra di dialogo Smart View per la selezione dei membri.
- **3. Facoltativo:** fare clic su **Preferenze** per selezionare i dati da estrarre [\(Impostazione](#page-35-0) [delle preferenze di estrazione dei dati\)](#page-35-0).
- **4.** Dopo avere completato le impostazioni, fare clic su **OK**.

## <span id="page-35-0"></span>**Impostazione delle preferenze di estrazione dei dati**

In [Estrazione di dati](#page-34-0) viene descritto come estrarre i risultati di base di Predictive Planning in una cartella di lavoro sotto forma di tabella. Le preferenze di estrazione dei dati consentono di customizzare i dati da estrarre.

Per impostare le preferenze di estrazione dei dati, procedere nel seguente modo.

- **1.** Nella finestra di dialogo **Estrai dati** fare clic su **Preferenze**.
- **2.** Nella scheda **Dati** della finestra di dialogo **Preferenze estrazione dati** selezionare il tipo di dati da estrarre.
	- **Tabella risultati**: vengono estratti valori i passati, i valori futuri o entrambi i tipi di valore in relazione ai membri selezionati per l'estrazione dati.
	- **Tabella metodi**: elenca i migliori metodi di previsione delle serie temporali oltre a qualsiasi dato e informazione statistica sul metodo di previsione utilizzato.
		- **Precisione**: stima della qualità dei risultati di previsione.
		- **Errori**: statistiche di errore per i risultati di previsione (RMSE, MAD e MAPE)
		- **Parametri**: consente di visualizzare i parametri calcolati per i metodi di previsione di base, nonché il lambda di trasformazione e i risultati BIC per i metodi ARIMA.
		- **Classifica**: indica la classificazione di previsione dei metodi visualizzati, in cui il valore 1 rappresenta il migliore.
- **3.** Nella scheda **Opzioni** rivedere e, se lo si desidera, modificare i valori indicati di seguito.
	- **Posizione**: indica se scrivere i risultati in una nuova cartella di lavoro o in quella corrente e i nomi dei fogli da utilizzare per la tabella dei risultati e quella dei metodi.
	- **Formattazione**: indica se i risultati debbano essere formattati automaticamente. l'impostazione selezionata è **Formato automatico**.
- **4.** Una volta completate tutte le impostazioni, fare clic su **OK**.

**4**

# <span id="page-36-0"></span>**Impostazione delle opzioni generali di Predictive Planning**

In [Impostazione di Predictive Planning](#page-38-0) viene descritto come gli amministratori e altri utenti i cui ruoli di sicurezza consentono di modificare i form di Planning possono impostare Planning e le relative funzionalità di Predictive Planning in modo da poter essere utilizzate in modo ottimale. In questo capitolo viene descritta la customizzazione di Predictive Planning per le sessioni individuali senza la modifica dei form.

Per modificare le impostazioni generali delle opzioni di Predictive Planning, procedere come indicato di seguito.

- **1.** Selezionare **Opzioni** nel menu o sulla barra multifunzione di Predictive Planning.
- **2.** Rivedere e se lo si desidera modificare i valori in **Opzioni generali**:
	- **Mostra barra multifunzionale solo per form Planning validi**: consente di nascondere la barra multifunzione Prevedi a meno che non sia aperto un form valido. Opzione selezionata per impostazione predefinita.
	- **Riduci a icona righe e colonne nel form durante le operazioni di filtro**: consente di nascondere i membri esclusi comprimendone le righe o le colonne. Selezionata per impostazione predefinita.
	- **Reimposta avvisi** per le caselle di controllo "Non mostrare": facendo clic, vengono deselezionate le caselle di controllo precedentemente selezionate per impedire la visualizzazione ripetuta delle caselle di messaggio, dei prompt e di altre informazioni che prevedono le caselle di controllo "Non mostrare".
- **3.** Rivedere e se lo si desidera modificare le opzioni di **Formattazione data**:
	- **Formato**: indica se nelle etichette delle date debba essere visualizzato prima il periodo o l'anno; l'impostazione predefinita è **Periodo-Anno**.
	- **Separatore**: indica se utilizzare -, / o uno spazio vuoto per separare il periodo e l'anno. L'impostazione predefinita è -.
- **4. Facoltativo:** selezionare **Abilita opzioni di accesso facilitato** per attivare le funzioni di Predictive Planning per gli utenti ipovedenti, incluso l'uso di motivi al posto dei colori.

Per una descrizione delle funzioni di accesso facilitato, compresi i comandi equivalenti da tastiera, fare riferimento alla *Guida per l'accesso facilitato per Oracle Planning and Budgeting Cloud Service*.

**5.** Dopo avere completato le impostazioni, fare clic su **OK**.

### **Nota:**

È possibile fare clic su **Reset** in qualsiasi momento per reimpostare i valori predefiniti.

**A**

# <span id="page-38-0"></span>**Impostazione di Predictive Planning**

#### **Vedere anche:**

Prima di iniziare

[Impostazione dei valori predefiniti del form](#page-42-0)

# **Prima di iniziare**

#### **Nota:**

Questa appendice è destinata agli amministratori e agli altri utenti i cui ruoli di sicurezza consentono di modificare i form di Planning .

Predictive Planning è una funzionalità di Planning che opera all'interno di Oracle Smart View for Office per prevedere risultati futuri da dati cronologici. Si tratta di una funzionalità semplice da utilizzare, ma richiede alcune fasi di configurazione amministrativa.

In questa sezione vengono descritti i requisiti di Predictive Planning e i concetti fondamentali per l'impostazione dei valori predefiniti dei form di Planning da utilizzare con Predictive Planning. Sebbene siano disponibili valori predefiniti di fabbrica, è opportuno configurare nei form valori predefiniti almeno a livello di applicazione; in alcuni casi, è necessario eseguire tale configurazione a livello di singolo form.

Per una configurazione ottimale, esaminare innanzitutto gli argomenti elencati all'inizio di questa sezione, quindi impostare i valori predefiniti a livello di applicazione e di singolo form ([Impostazione dei valori predefiniti del form](#page-42-0)).

## **Assegnazione di ruoli di protezione**

Agli utenti di Predictive Planning devono essere assegnati ruoli che consentano loro di utilizzare Planning ed essere un utente ad hoc. I ruoli vengono assegnate mediante Oracle Identity Management. Solo gli utenti che hanno la possibilità di modificare i form possono utilizzare la finestra di dialogo Imposta previsione per specificare i valori predefiniti di Predictive Planning.

## **Problemi di previsione di dati gerarchici**

La struttura dei dati di Planning è organizzata su gerarchie di livelli, dalla categoria più generale a quella più dettagliata. Gli importanti concetti descritti in questa sezione agevolano l'utilizzo della finestra di dialogo Selezione membri e di altre funzionalità di configurazione.

#### <span id="page-39-0"></span>**Confronto tra previsioni bottom-up, top-down e complete**

Le previsioni complete, ovvero il tipo di previsione predefinito, consente di calcolare le previsioni per tutti i membri di un form indipendentemente dalle gerarchie di dimensioni. Grazie a questo metodo, Predictive Planning non presuppone alcun tipo di aggregazione a livello di form.

Le previsioni di tipo bottom-up comportano la previsione di membri di livello inferiore delle gerarchie delle dimensioni e, facoltativamente, il rollup dei risultati nei membri di riepilogo di livello superiore. Questo tipo di previsioni richiede la disponibilità di dati cronologici per i membri del livello più basso.

Le previsioni di tipo top-down comportano la previsione di membri a livello di riepilogo delle gerarchie delle dimensioni e, facoltativamente, la distribuzione dei risultati su membri di livello inferiore. Questo tipo di previsione è utile quando per i membri di livello inferiore non siano disponibili dati cronologici oppure quando si desideri utilizzare previsioni di livello superiore per "guidare" i risultati sui membri inferiori.

#### **Nota:**

I risultati delle previsioni con i metodi completo, bottom-up e top-down dovrebbero essere prossimi tra loro, ma le previsioni sui membri di livello inferiore sono le più accurate poiché i singoli andamenti e i pattern dei dati vengono mantenuti nel processo di previsione. In caso di utilizzo di previsioni top-down o complete e se si desidera conservare i risultati a livello di riepilogo, assicurarsi che la business logic di Planning non aggreghi i risultati dai membri del livello più basso.

#### **Come incollare i risultati delle previsioni**

Per eseguire il rollup o la distribuzione dei risultati, è necessario incollare i valori previsti nel form e sottomettere il form. In tal modo, la business logic di Planning viene calcolata nuovamente e i risultati previsti vengono propagati di conseguenza. Per semplificare l'esecuzione del comando Incolla sui valori previsti da parte degli utenti, è possibile impostare l'esecuzione automatica di questa operazione per il form [\(Mapping dei nomi dei membri\)](#page-45-0).

#### **Attenzione:**

Se si incollano i risultati, manualmente o automaticamente, è necessario aggiungere al form uno scenario che contenga i risultati incollati. Ad esempio, è possibile aggiungere uno scenario Previsione. In caso contrario, i risultati incollati potrebbero sovrascrivere altri scenari. Per ulteriori informazioni, vedere [Creazione di un nuovo scenario per i risultati di previsione](#page-42-0).

#### **Aggregazioni delle previsioni per i casi migliore e peggiore**

Le previsioni relative al caso migliore e al caso peggiore, che corrispondono per impostazione predefinita ai percentili 2,5% e 97,5% dei valori previsti, vengono generate automaticamente. Questi valori vengono salvati in Planning, ma eseguirne il rollup o la distribuzione non è semplice a causa della complessità di aggregazione. Per eseguire il rollup o la distribuzione è necessario aggiungere formule customizzate alla business logic di Planning. Mentre per l'addizione e la sottrazione sono disponibili

<span id="page-40-0"></span>formule in forma chiusa, queste ultime non esistono per taluni casi di aggregazione, ad esempio la divisione.

#### **Dati cronologici e precisione di previsione**

La quantità di dati cronologici disponibili determina la precisione delle previsioni; maggiore è il numero di dati, migliore sarà la previsione. Come requisito minimo, i dati cronologici devono essere almeno il doppio rispetto a quelli dei periodi di previsione. Per i dati cronologici è preferibile una quantità tripla, o superiore, rispetto a quella dei periodi dell'analisi predittiva. Se al momento della previsione non è disponibile una quantità sufficiente di dati cronologici, viene visualizzato un messaggio di avviso o di errore. Predictive Planning è in grado di rilevare e proiettare nel futuro i pattern di stagionalità dei dati, ad esempio i picchi nelle vendite durante il periodo delle vacanze. Per rilevare la stagionalità è necessario disporre di almeno due cicli completi di dati.

Predictive Planning inoltre rileva i valori mancanti nei dati cronologici, li completa con valori interpolati e li scansiona per i valori outlier, normalizzandoli in un intervallo accettabile. Se nei dati mancano troppi valori o outlier per effettuare previsioni affidabili, viene visualizzato un messaggio di avviso o di errore.

## **Problemi di creazione e modifica di form**

Alcuni aspetti della struttura dei form influenzano le prestazioni di Predictive Planning, come descritto negli argomenti elencati.

#### **Utilizzo di form validi**

Prima di eseguire una previsione utilizzando Predictive Planning, assicurarsi di disporre di un form valido.

In generale, per essere validi, i form devono rispettare le condizioni indicate di seguito.

- Un asse delle serie contenente una o più dimensioni non temporali, ad esempio Conto o Entità. L'asse delle serie può non contenere dimensioni Anno o Periodo.
- Un asse temporale contenente le dimensioni Anno, Periodo o entrambe. L'asse temporale può contenere dimensioni Scenario e Versione. L'asse temporale può non contenere altre dimensioni non temporali.
- Le dimensioni Scenario e Versione sono consentite negli assi delle serie, negli assi temporali o in entrambe le tipologie.
- Il form non può essere vuoto.

#### **Determinazione del livello di granularità temporale delle previsioni**

Il livello inferiore del membro dimensione periodo di un form determina la granularità temporale della previsione. Ciò significa che se il livello membro inferiore è Trimestri, ad esempio Qtr1, Qtr2 e così via, i dati cronologici vengono recuperati a livello di trimestre e anche la previsione avverrà a livello di trimestre. Per questo motivo, è importante includere nel form il livello più basso possibile dei membri periodo in modo che venga utilizzata la massima quantità possibile di dati cronologici.

Nella [Figura 1,](#page-41-0) i trimestri sono i membri del livello più basso della dimensione Periodo visualizzati sul form. Questo è indicato dal fatto che accanto al nome "Q1" non è presente il simbolo "+". Se così fosse, questo indicherebbe che nel form esistono membri di livello inferiore, ad esempio mesi, ma che questi sono nascosti per la

<span id="page-41-0"></span>compressione delle colonne. Se nel form sono inclusi i livelli mesi, anche se nascosti, la predizione di Predictive Planning avverrebbe a livello di mese. Per determinare la granularità temporale, non ha importanza se i membri del form siano nascosti o visibili.

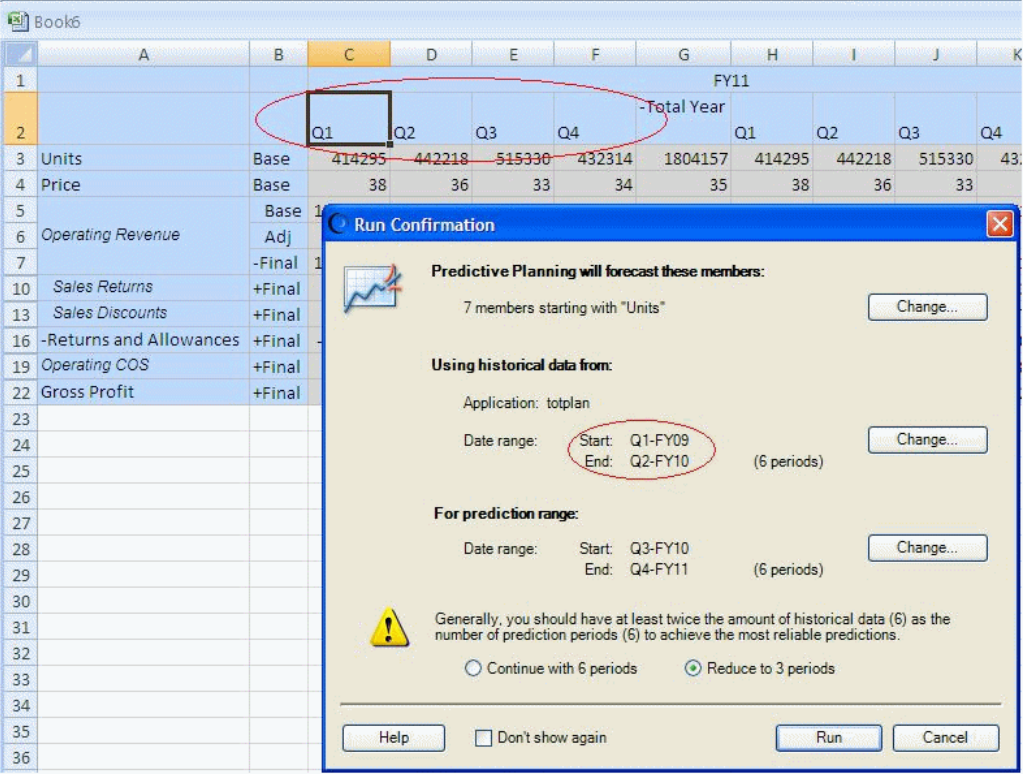

*Figura A-1 Esempio di granularità temporale*

#### **Determinazione dell'intervallo di previsione**

L'intervallo di previsione ha inizio un periodo dopo la fine dei dati cronologici di tutti i membri del form, indipendentemente dalla data di inizio del form. Se non tutti i membri presentano la stessa quantità di dati cronologici, la fine dei dati cronologici e, dunque, l'inizio dell'intervallo di previsione verrà determinata dai membri che presentano la quantità maggiore di dati cronologici simili. Tali dati possono essere sostituiti dall'utente all'inizio della previsione. Per impostazione predefinita, la data di fine del form determina la data di fine della previsione. Anche questa può essere sostituita dagli utenti all'inizio della previsione.

#### **Nota:**

La data di fine intervallo di previsione è inoltre limitata ai membri definiti per anno e periodo. In altre parole, se l'ultimo anno/periodo definito è 2015/ dicembre, non è possibile eseguire previsioni oltre questa data. Il limite è indipendente dalla data di fine del form. Qualora si verifichino problemi con le previsioni molto protratte nel futuro e si ricevano messaggi di errore, è necessario definire nell'applicazione Planning periodi di tempo aggiuntivi.

#### <span id="page-42-0"></span>**Creazione di un nuovo scenario per i risultati di previsione**

Dopo aver eseguito una previsione, è possibile incollare i risultati in un form e salvarli. In genere, è utile salvare i risultati di previsione in uno scenario Previsione o Piano. Se gli utenti tuttavia desiderano tenere separati i risultati di previsione da questi tipi di scenario, può essere necessario aggiungere a Planning un particolare scenario, ad esempio "Previsione" per gestire i risultati senza sovrascrivere altri scenari. È inoltre possibile creare scenari supplementari per memorizzare anche i risultati di previsione del caso migliore e peggiore. Questi scenari devono quindi essere mappati in modo adeguato nella finestra di dialogo Imposta previsione ([Mapping dei nomi dei membri](#page-45-0)). Per ulteriori informazioni, fare riferimento alle sezioni [Come incollare i risultati delle](#page-39-0) [previsioni](#page-39-0) e [Aggregazioni delle previsioni per i casi migliore e peggiore](#page-39-0).

#### **Nota:**

È comunque possibile effettuare previsioni per i membri di sola lettura presenti nel form, ma non è possibile incollare di nuovo i risultati nelle righe o nelle colonne relative ai membri.

## **Impostazione dei valori predefiniti del form**

L'impostazione di un form da utilizzare con Predictive Planning consente di definire i valori predefiniti a livello di applicazione o di form. Alcune impostazioni richiedono la conoscenza di Planning, mentre per altre è sufficiente una conoscenza di base delle previsioni di serie temporali di tipo classico e ARIMA. Dopo aver impostato un form, è possibile aprirlo con Oracle Smart View for Office, avviare Predictive Planning ed eseguire immediatamente una previsione utilizzando i valori predefiniti.

#### **Suggerimento:**

In assenza di altri valori predefiniti, a tutti i form di Predictive Planning vengono applicati i valori predefiniti di fabbrica. Se sono necessari valori predefiniti customizzati, è possibile automatizzarne l'elaborazione a livello di applicazione oppure di singolo form. Per ottimizzare i risultati, fare riferimento a questa sezione, in particolar modo a Valori predefiniti dell'applicazione e dei singoli form, prima di impostare qualsiasi valore predefinito per Predictive Planning.

#### **Nota:**

È necessario avere un ruolo di sicurezza che consenta di modificare form di Planning per definire i valori predefiniti.

### **Valori predefiniti dell'applicazione e dei singoli form**

Nei form aperti per la prima volta con Predictive Planning vengono caricati i valori predefiniti di fabbrica per tutte le impostazioni di Predictive Planning, ossia tutte le impostazioni visualizzate nella finestra di dialogo Imposta previsione. È possibile sostituire alcune di queste impostazioni e creare valori predefiniti a livello di applicazione per tutti i form o customizzare singolarmente i valori predefiniti dei form selezionati. Le impostazioni predefinite dell'applicazione vengono memorizzate nell'applicazione Planning e vengono applicate a tutti i form che vengono aperti. I singoli valori predefiniti vengono memorizzati con il form al quale si applicano.

#### **Suggerimento:**

Impostare innanzitutto i valori predefiniti a livello di applicazione per tutti i form e, se lo si desidera, customizzare i valori predefiniti per i singoli form.

<span id="page-43-0"></span>Per impostare i valori predefiniti a livello di applicazione procedere come indicato di seguito.

- **1.** Aprire un form.
- **2.** Customizzare le impostazioni della finestra di dialogo **Imposta previsione**.
- **3.** Fare clic su **Imposta predefinito**.

Tutte le impostazioni di tutte le schede della finestra di dialogo **Imposta previsione** vengono salvate immediatamente come valori predefiniti dell'applicazione per tutti i form.

**4.** Premere **Annulla** per annullare l'impostazione di valori predefiniti per il form corrente.

Per impostare i valori predefiniti a livello di singolo form procedere come indicato di seguito.

- **1.** Aprire un form e customizzare le impostazioni della finestra di dialogo **Imposta previsione**.
- **2.** Fare clic su **OK** per salvare tutte le impostazioni di tutte le schede come singoli valori predefiniti.

Quando il form viene aperto, verranno applicate le impostazioni definite che sostituiranno eventuali valori predefiniti a livello di applicazione.

Quando viene aperto, al form vengono innanzitutto applicate le eventuali impostazioni predefinite create a livello di singolo form e, successivamente, quelle a livello di applicazione.

### **Utilizzo della finestra di dialogo Imposta previsione**

La finestra di dialogo **Imposta previsione** viene utilizzata per:

- Selezionare l'origine dei dati cronologici in base ai quali generare le previsioni ([Impostazione di un'origine dati cronologici\)](#page-44-0)
- Mappare i nomi di Predictive Planning ai membri [\(Mapping dei nomi dei](#page-45-0) [membri](#page-45-0))
- Specificare i membri del form per i quali generare una previsione [\(Selezione di](#page-46-0) [membri](#page-46-0))
- Selezionare e sostituire le impostazioni delle opzioni delle previsioni ([Impostazione delle opzioni di previsione](#page-48-0))

Per aprire la finestra di dialogo **Imposta previsione** selezionare **Imposta previsione**,

sulla barra multifunzione di Predictive Planning.

Ø

## <span id="page-44-0"></span>**Impostazione di un'origine dati cronologici**

Quando si specifica un'origine dati cronologica, si seleziona la provenienza dei dati cronologici e si indica se utilizzare tutti i dati cronologici o solo quelli di un determinato intervallo di date.

#### **Nota:**

Gli amministratori e gli altri utenti con ruoli di sicurezza appropriati possono definire e utilizzare origini dati alternative invece o in aggiunta all'origine dati predefinita per l'applicazione Planning corrente [\(Utilizzo delle origini di dati](#page-50-0) [cronologici alternative](#page-50-0)).

Per specificare un'origine per i dati cronologici, procedere nel seguente modo.

- **1.** Aprire la finestra di dialogo **Imposta previsione**.
- **2.** Nella finestra di dialogo **Origine dati** selezionare un **tipo di piano**:
	- *NomePiano* (piano predefinito) è il tipo di piano associato al form corrente. Selezionare questo tipo di piano per utilizzare i dati cronologici contenuti in questa applicazione (impostazione predefinita).
	- *AltriNomiPiani*, se disponibili, sono i tipi di piano alternativi forniti dall'amministratore dati come origini per i dati cronologici. Di norma sono applicazioni ASO (Aggregate Storage Option).
- **3.** Specificare **Usa tutti i dati cronologici** o **Intervallo di date selezionato**.

#### **Nota:**

Quando vengono eseguiti i pronostici, gli utenti possono temporaneamente sostituire l'intervallo date selezionato utilizzando i pulsanti **Modifica date** della finestra di dialogo **Conferma esecuzione**.

**4. Facoltativo:** se è stata selezionata l'opzione **Intervallo di date selezionato**, specificare l'anno di inizio e di fine, nonché un periodo.

#### **Nota:**

Per ulteriori informazioni sull'intervallo di date, fare riferimento alla sezione [Determinazione dell'intervallo di previsione.](#page-41-0)

- **5. Facoltativo:** impostare o reimpostare i valori predefiniti utilizzando *una* delle selezioni riportate di seguito.
	- Fare clic su **Imposta predefinito** per memorizzare le impostazioni di tutte le schede come valori predefiniti dell'applicazione.
	- Fare clic su **OK** per memorizzare le impostazioni di tutte le schede come singoli valori predefiniti solo per questo form.

<span id="page-45-0"></span>• Fare clic su **Reimposta** in qualsiasi momento per reimpostare i valori predefiniti di Predictive Planning oppure per reimpostare il set di valori predefiniti dell'applicazione selezionare **Imposta predefinito**. In tal modo vengono reimpostate tutte le schede della finestra di dialogo.

#### **Nota:**

Per ulteriori informazioni sui valori predefiniti, fare riferimento alla sezione [Valori predefiniti dell'applicazione e dei singoli form](#page-42-0).

**6. Facoltativo**: per uscire dalla finestra di dialogo senza modificare i valori predefiniti, fare clic su **Annulla**.

### **Mapping dei nomi dei membri**

La funzionalità **Nomi mappe** consente di identificare gli scenari chiave dell'applicazione e di collegarli a serie di dati di Predictive Planning. Predictive Planning utilizza le serie di dati cronologici per generare previsioni per ogni membro del form. È possibile impostare il confronto di serie di dati per confrontare i risultati previsti con gli scenari di previsione, gli scenari di budget e così via. È possibile impostare serie di dati di previsione per la gestione dei risultati delle previsioni in un'altra area dell'applicazione. Per dettagli, fare riferimento alla sezione [Informazioni](#page-46-0) [sui nomi predefiniti.](#page-46-0)

Per il mapping dei nomi dei membri su serie di dati specifiche di Predictive Planning procedere come indicato di seguito.

- **1.** Aprire la finestra di dialogo **Imposta previsione**.
- **2.** In **Nome mappe** selezionare le opzioni descritte di seguito.
	- Gruppo **Serie di dati cronologici**, **Scenario**: nome del membro dimensione da utilizzare come serie di dati cronologici per generare la previsione; la selezione è obbligatoria.
	- Gruppo **Serie di dati confronto**, **Scenario 1** e **Scenario 2**: nomi di membri dimensione aggiuntivi da utilizzare con le serie di dati cronologici nei grafici di confronto; la selezione di uno o di entrambi gli scenari di questo gruppo è facoltativa.
	- Gruppo **Serie di dati previsione**, **Scenario caso base**, **Scenario caso peggiore** e **Scenario caso migliore**: scenari facoltativi che devono essere creati in form di Planning dagli amministratori o da altri utenti con ruoli di sicurezza che consentono loro di modificare i form di Planning. Consentono di gestire i valori previsti incollati nel form.

Per selezionare un membro, fare clic sul pulsante **...** e selezionare i membri nelle dimensioni **Scenario** e **Versione**. Se non si seleziona il membro Versione, viene utilizzato il membro Versione corrente del form. Se nel form sono presenti più membri Versione, viene utilizzato il primo.

**3. Facoltativo:** quando si selezionano **Serie di dati confronto** o **Membri di serie di dati previsione**, accanto a essi viene visualizzato il pulsante **X**. Questo pulsante consente di cancellare la selezione e di ripristinare i valori predefiniti dell'elenco, **<Nessuno>**.

<span id="page-46-0"></span>Poiché il membro **Serie di dati cronologici** è obbligatorio, non è possibile cancellarlo ed è possibile solo selezionarne un altro.

- **4. Facoltativo:** impostare o reimpostare i valori predefiniti utilizzando *una* delle selezioni riportate di seguito.
	- Fare clic su **Imposta predefinito** per memorizzare le impostazioni di tutte le schede come valori predefiniti dell'applicazione.
	- Fare clic su **OK** per memorizzare le impostazioni di tutte le schede come singoli valori predefiniti solo per questo form.
	- Fare clic su **Reimposta** in qualsiasi momento per reimpostare i valori predefiniti di Predictive Planning oppure per reimpostare il set di valori predefiniti dell'applicazione selezionare **Imposta predefinito**. In tal modo vengono reimpostate tutte le schede della finestra di dialogo.

#### **Nota:**

Per ulteriori informazioni sui valori predefiniti, fare riferimento alla sezione [Valori predefiniti dell'applicazione e dei singoli form](#page-42-0).

**5. Facoltativo**: per uscire dalla finestra di dialogo senza modificare i valori predefiniti, fare clic su **Annulla**.

#### **Informazioni sui nomi predefiniti**

Il pannello **Nomi mappe** della finestra di dialogo **Imposta previsione** consente di identificare gli scenari chiave di Predictive Planning nel form. L'unico mapping richiesto identifica lo scenario che include le serie di dati cronologici; l'impostazione predefinita è "Effettivo ([corrente])". Se lo scenario dei dati cronologici è diverso da "Effettivo" o se la versione dello scenario è diversa dalla versione del form, è necessario modificare tale valore predefinito. Per agevolare il confronto dei dati previsti con altri scenari quali Previsione o Piano è possibile effettuare il mapping di questi scenari nella sezione Serie di dati confronto.

Quando viene aperto il form, nel menu Viste confronto vengono visualizzate automaticamente numerose altre viste tra le quali è scegliere. Se non si effettua il mapping delle serie di dati di confronto, è sempre possibile creare manualmente viste di confronto customizzate mediante i comandi **Modifica vista corrente** e **Nuova vista**. Le viste create manualmente vengono memorizzate solo nel computer dell'utente. Se a Planning si aggiungono scenari particolari che includono i risultati di previsione, è necessario effettuare il mapping di tali scenari nella sezione delle serie di dati di previsione. Per istruzioni, fare riferimento alla sezione [Mapping dei nomi dei membri](#page-45-0).

### **Selezione di membri**

L'opzione **Selezione membri** consente di determinare quali membri del form selezionare per la previsione. Nelle previsioni complete, ossia quelle predefinite, si scelgono tutti i membri del form. Nelle previsioni "bottom-up" si scelgono i membri al livello inferiore della gerarchia dei form generati per aggregare i risultati fino ai membri di livello superiore. Nelle previsioni "top-down" si scelgono i membri al livello superiore della gerarchia dei form generati in modo da eseguirne il push verso i membri di livello inferiore. Se lo si desidera è possibile ignorare i membri di sola lettura.

#### **Nota:**

Quando si eseguono le previsioni, è possibile sostituire queste impostazioni con il pulsante **Modifica selezione membri** della finestra di dialogo Conferma esecuzione. Le impostazioni sono simili a quelle riportate di seguito, ma sono applicate alla sessione di Predictive Planning corrente solo temporaneamente.

Per indicare quali membri di un form includere nella previsione procedere come indicato di seguito.

- **1.** Aprire la finestra di dialogo **Imposta previsione**.
- **2.** On **Selezione membri** selezionare il tipo di previsione:
	- **Bottom-up (solo membri di livello più basso)**: include solo i membri di livello inferiore della gerarchia compresa nel form, il livello inferiore di ogni dimensione se sono presenti più dimensioni; impostazione predefinita.
	- **Top-down (solo membri di livello più alto)**: include solo i membri di livello superiore della gerarchia compresa nel form, il livello superiore di ogni dimensione se sono presenti più dimensioni.
	- **Completo (tutti i membri)**: consente di prevedere tutti i membri, indipendentemente dal livello gerarchico.
- **3. Facoltativo:** selezionare **Salta membri di 'sola lettura'** per includere solo i membri della previsione con celle modificabili. I membri con celle di sola lettura in genere comprendono i dati di riepilogo calcolati e memorizzati nella gerarchia delle dimensioni.
- **4. Facoltativo:** impostare o reimpostare i valori predefiniti utilizzando *una* delle selezioni riportate di seguito.
	- Fare clic su **Imposta predefinito** per memorizzare le impostazioni di tutte le schede come valori predefiniti dell'applicazione.
	- Fare clic su **OK** per memorizzare le impostazioni di tutte le schede come singoli valori predefiniti solo per questo form.
	- Fare clic su **Reimposta** in qualsiasi momento per reimpostare i valori predefiniti di Predictive Planning oppure per reimpostare il set di valori predefiniti dell'applicazione selezionare **Imposta predefinito**. In tal modo vengono reimpostate tutte le schede della finestra di dialogo.

#### **Nota:**

Per ulteriori informazioni sui valori predefiniti, fare riferimento alla sezione [Valori predefiniti dell'applicazione e dei singoli form](#page-42-0).

**5. Facoltativo**: per uscire dalla finestra di dialogo senza modificare i valori predefiniti, fare clic su **Annulla**.

## <span id="page-48-0"></span>**Impostazione delle opzioni di previsione**

Le opzioni di previsione specificano gli attributi dei dati, i metodi di previsione e altri aspetti delle analisi di serie temporali effettuate da Predictive Planning. I valori predefiniti sono appropriati per la maggior parte delle previsioni e dovrebbero essere modificati solo da persone esperte di analisi di serie temporali.

Per impostare le opzioni di previsione procedere come indicato di seguito.

- **1.** Aprire la finestra di dialogo **Imposta previsione**.
- **2.** In **Opzioni**, rivedere e selezionare i fattori seguenti.
	- Gruppo **Attributi di dati**:
		- Scegliere se rilevare la stagionalità, ossia i cicli regolari nei dati, automaticamente (impostazione predefinita: **Automatico**) o manualmente (**Manuale**). Se si seleziona **Manuale**, indicare il numero di periodi temporali per ciclo. Ad esempio, se i periodi temporali sono trimestri con un ciclo annuale, esisteranno 4 **periodi per ciclo**.
		- Selezionare le opzioni **Inserisci valori mancanti** e **Adegua outlier**. Con queste impostazioni, i dati mancanti vengono stimati sulla base dei dati contigui e contribuiscono alla normalizzazione dei dati atipici.

#### **Nota:**

**Inserisci valori mancanti** riempie le interruzioni presenti nei dati cronologici utilizzando l'interpolazione. Se si deseleziona questa opzione i calcoli di previsione dei membri con interruzioni nei dati vengono ignorati.

**Adegua outlier** si serve di un particolare algoritmo di approssimazione per determinare se i datapoint rientrino in un intervallo ragionevole rispetto a tutti gli altri datapoint di un membro. Se si deseleziona questa opzione, la previsione prosegue, ma l'algoritmo di previsione potrebbe essere confuso dai datapoint di outlier.

- Gruppo **Metodi di previsione**:
	- Selezionare i metodi di previsione delle serie temporali da utilizzare: **Non stagionale** (senza approssimazione per dati ciclici), **Stagionale** (con approssimazione per dati ciclici) oppure **ARIMA** (stagionale e non stagionale con modelli statistici predefiniti). Per elenchi e dettagli, fare riferimento alla sezione [Previsione con serie temporali di tipo classico](#page-56-0) and [Metodi di previsione di serie temporali ARIMA](#page-63-0).

Se non vi sono motivi specifici per fare diversamente, selezionare tutte e tre le opzioni, ossia utilizzare l'impostazione predefinita.

– Selezionare una misura di errore da utilizzare per la selezione del metodo migliore: **RMSE**, **MAD** o **MAPE** ([Misure di errore per la previsione basata](#page-64-0) [su serie temporale\)](#page-64-0).

Anche in questo caso, se non si è certi utilizzare il valore predefinito **RMSE**.

- Gruppo **Periodi di previsione**:
	- Selezionare se i periodi debbano essere rilevati automaticamente con **Seleziona periodi in base al form** o manualmente con **Manuale**. Se si seleziona **Manuale**, specificare il numero di periodi interessati dalla previsione. In genere, il numero di periodi di previsione dovrebbe essere inferiore alla metà della quantità di dati effettivi.
	- Selezionare un **intervallo di previsione** che definisca l'intervallo attorno al valore previsto di base in cui esistono alcune probabilità che il valore venga osservato. Ad esempio, l'intervallo predefinito **2,5% e 97,5%** indica che esiste il 95% di probabilità che il valore previsto rientri tra il 2,5 percentile e il 97,5 percentile.

#### **Nota:**

L'opzione **Intervallo previsione** determina l'intervallo di percentili attorno alla previsione del caso di base utilizzato per rappresentare le previsioni del caso migliore e peggiore. Ad esempio, un intervallo di previsione pari a 2,5% - 97,5% stima che per il 95% del tempo il valore previsto si presenterà effettivamente tra i limiti inferiore e superiore mentre per il 5% del tempo il valore sarà al di fuori di tali limiti.

I valori del percentile inferiore e superiore vengono utilizzati anche per indicare i valori di previsione del caso peggiore e migliore. Per un membro conto di tipo ricavo, i casi peggiore e migliore sono assegnati rispettivamente ai valori del percentile inferiore e superiore. Per un membro conto di tipo spesa, i casi sono invertiti; il caso migliore è associato al limite inferiore, ad esempio 2,5%, mentre il caso peggiore è associato al limite superiore, ad esempio 97%.

- **3. Facoltativo:** impostare o reimpostare i valori predefiniti utilizzando *una* delle selezioni riportate di seguito.
	- Fare clic su **Imposta predefinito** per memorizzare le impostazioni di tutte le schede come valori predefiniti dell'applicazione.
	- Fare clic su **OK** per memorizzare le impostazioni di tutte le schede come singoli valori predefiniti solo per questo form.
	- Fare clic su **Reimposta** in qualsiasi momento per reimpostare i valori predefiniti di Predictive Planning oppure per reimpostare il set di valori predefiniti dell'applicazione selezionare **Imposta predefinito**. In tal modo vengono reimpostate tutte le schede della finestra di dialogo.

#### **Nota:**

Per ulteriori informazioni sui valori predefiniti, fare riferimento alla sezione [Valori predefiniti dell'applicazione e dei singoli form](#page-42-0).

**4. Facoltativo**: per uscire dalla finestra di dialogo senza modificare i valori predefiniti, fare clic su **Annulla**.

### <span id="page-50-0"></span>**Utilizzo delle origini di dati cronologici alternative**

[Impostazione di un'origine dati cronologici](#page-44-0) descrive come specificare un'origine per i dati cronologici utilizzati per la previsione di dati futuri. Selezionare l'origine nella casella **Tipo piano**.

Il tipo di piano predefinito è il piano associato al form corrente, ma gli amministratori e gli altri utenti con ruoli di sicurezza appropriati possono definire e utilizzare tipi di piano alternativi come origini dei dati cronologici. Ad esempio, un amministratore può creare un tipo di piano ASO per i dati cronologici, poiché questo tipo supporta in modo efficiente la memorizzazione e l'accesso a grandi quantità di dati ([Tipi di piano](#page-51-0) [alternativi e date](#page-51-0)).

#### **Nota:**

I tipi di piano alternativi possono contenere dati per date anteriori a quelle incluse nel tipo di piano predefinito [\(Tipi di piano alternativi e date](#page-51-0)).

Se sono disponibili tipi di piano alternativi, è possibile selezionarli per utilizzarli nel pannello **Origine dati**. Se si seleziona un tipo di piano alternativo, la parte superiore del pannello Origine dati include controlli aggiuntivi:

- Pulsante **Configura POV**: consente di aprire la finestra di dialogo **Selezione membri**, in cui è possibile aggiungere membri privi di abbinamento nel punto di vista (POV) del tipo di piano alternativo. Fare riferimento alla sezione Tipi di piano alternativi e configurazione POV.
- Icona di avviso: se si fa clic su questa icona,  $\Box$ , o si preme la barra spaziatrice mentre l'icona è selezionata, viene visualizzato un messaggio dettagliato sui problemi POV che aiuta a identificare i membri privi di abbinamento per la configurazione.
- Casella di controllo **Consolida con tipo di piano predefinito**: se selezionata, questa impostazione indica che i dati cronologici sono ricavati in primo luogo dal tipo di piano alternativo, quindi dal tipo di piano predefinito.

Con il consolidamento, le sovrapposizioni o i divari vengono valutati per ogni serie di dati. In caso di sovrapposizione, i dati delle due origini dati vengono uniti. I dati del tipo di piano alternativo sostituiscono i dati del tipo di piano predefinito per la stessa posizione della data. Se esiste un divario tra i set di dati, quando si esegue una previsione i valori mancanti vengono stimati e inseriti.

Se l'opzione **Consolida con tipo di piano predefinito** non è selezionata, i dati cronologici vengono letti solo dal tipo di piano alternativo.

#### **Tipi di piano alternativi e configurazione POV**

Se il punto di vista per il form corrente non può essere abbinato al tipo di piano alternativo, vengono visualizzati un messaggio di errore e un'icona di avviso. È possibile fare clic sull'icona per ulteriori informazioni sul mancato abbinamento rilevato. Ad esempio, un membro nel POV potrebbe non essere presente nel tipo di piano alternativo e deve essere configurato.

Per configurare il POV, procedere nel seguente modo.

- <span id="page-51-0"></span>**1.** Fare clic su **Configura POV**.
- **2.** Nella finestra di dialogo **Selezione membri** individuare il membro non abbinato nel primo pannello a sinistra.
- **3.** Selezionare il valore da aggiungere, quindi fare clic sulla freccia verso destra, al centro della schermata, per spostarlo nel secondo pannello.
- **4.** Quando tutti i membri non abbinati avranno valori, fare clic su **OK**.

#### **Tipi di piano alternativi e date**

Un motivo per cui definire e utilizzare tipi di piano alternativi è consentire l'utilizzo di intervalli di date cronologiche precedenti quelle nel tipo di piano predefinito.

L'origine dati cronologica, sia predefinita che alternativa, deve contenere tutte le dimensioni sull'asse delle serie o del tempo del form di Planning corrente. Costituisce un'eccezione la possibilità di specificare una dimensione Anno alternativa per la dimensione Anno. Questo è utile quando un tipo di piano alternativo contiene date precedenti quelle predefinite.

#### **Informazioni sulle dimensioni Anno alternative**

È possibile utilizzare una dimensione Anno alternativa per un tipo di piano cronologico che contiene anni precedenti l'inizio della dimensione anno corrente. Questo approccio consente di aggiungere anni storici se la dimensione Anno corrente dell'applicazione Planning non include un numero sufficiente di anni passati per soddisfare i requisiti di previsione. Ad esempio, se la dimensione Anno corrente copre da FY08 a FY14, potrebbe essere necessario aggiungere dati cronologici da FY03 a FY07 per le previsioni. In questo caso, è possibile utilizzare un tipo di piano cronologico con una dimensione Anno alternativa contenente membri da FY03 a FY07. Il nome della dimensione può essere qualsiasi nome di dimensione custom valido, ad esempio AltYear. Per i requisiti delle dimensioni, fare riferimento alla sezione Requisiti delle dimensione Anno alternative.

#### **Requisiti delle dimensione Anno alternative**

Le dimensioni Anno alternative devono soddisfare i seguenti requisiti.

- La dimensione Anno alternativa è una dimensione custom di Planning con membri anno che seguono lo stesso pattern di denominazione della dimensione Anno corrente. Ad esempio, se la dimensione Anno contiene da FY08 a FY14, allora la dimensione Anno alternativa deve utilizzare FY*xx* come pattern di denominazione, ad esempio da FY03 a FY07.
- La dimensione Anno dell'applicazione non può essere inclusa in questo tipo di piano cronologico alternativo.
- Quando è selezionato un tipo di piano alternativo come origine dati ed è presente una dimensione Anno alternativa, la dimensione Anno alternativa viene rilevata automaticamente. Viene visualizzata una finestra di dialogo che chiede agli utenti se si desidera utilizzare la dimensione Anno alternativa. Se si risponde **OK**, viene utilizzata la dimensione Anno alternativa.

Per ulteriori informazioni sulla creazione di tipi di piano alternativi, fare riferimento alla sezione [Informazioni sulla creazione di tipi di piano alternativi](#page-52-0)

#### <span id="page-52-0"></span>**Informazioni sulla creazione di tipi di piano alternativi**

In genere i tipi di piano alternativi contenenti dimensioni Anno alternative vengono creati dopo la creazione iniziale di un'applicazione di Planning. Il tipo di memorizzazione utilizzato è, in genere, ASO, poiché è più efficace per grandi quantità di dati. Di norma tutti i tipi di piano creati durante la creazione iniziale dell'applicazione Planning ereditano la dimensione Anno. Tuttavia, i tipi di piano ASO creati dopo l'applicazione consentono agli amministratori e agli altri utenti con i ruoli di sicurezza appropriati di aggiungere dimensioni in modo selettivo, così che sia possibile includere dimensioni Anno custom senza la dimensione Anno predefinita.

**B**

# <span id="page-54-0"></span>**Previsioni e descrizioni delle statistiche di Predictive Planning**

In questa sezione sono descritti i metodi di previsione e le metriche degli errori utilizzati in Predictive Planning.

Predictive Planning utilizza form validi e griglie ad hoc per fornire un'ipotesi sulle performance in base a dati cronologici. Utilizza tecniche di previsione avanzate basate su serie temporali per creare nuove previsioni o convalidare previsioni esistenti immesse utilizzando altri metodi di previsione.

Predictive Planning è disponibile in Oracle Planning and Budgeting Cloud e come estensione di Oracle Smart View for Office.

Il seguente video introduttivo contiene informazioni sui metodi di previsione statistica di Predictive Planning.

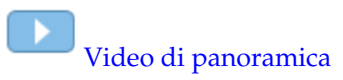

# **Nozioni di base sulle previsioni**

La maggior parte dei dati cronologici o basati sul tempo include una tendenza di base o un pattern stagionale. Tuttavia, la maggior parte dei dati cronologici include anche fluttuazioni casuali (rumore) che rendono difficile il rilevamento di tali tendenze e pattern senza un computer. Predictive Planning utilizza metodi sofisticati per le serie temporali per analizzare la struttura di base dei dati. Proietta quindi le tendenze e i pattern per prevedere i valori futuri.

La previsione per le serie temporali suddivide i dati cronologici in componenti, ovvero livello, tendenza, stagionalità ed errore. Predictive Planning analizza tali componenti e quindi li proietta nel futuro per prevedere i risultati probabili.

In Predictive Planning, una serie di dati è un set di dati cronologici relativi a un singolo membro. Quando si esegue una revisione, viene utilizzato ogni metodo per le serie temporali in ogni serie di dati selezionata e viene calcolata una misura matematica della qualità di approssimazione. Predictive Planning seleziona il metodo con la migliore qualità di approssimazione come metodo che consentirà di ottenere la previsione più precisa.

La previsione finale mostra la continuazione più probabile dei dati. Tutti questi metodi presuppongono che alcuni aspetti della tendenza cronologica o del pattern continueranno nel futuro. Tuttavia, più a lungo termine è la previsione, maggiore sarà la probabilità che gli eventi divergeranno dal comportamento passato e minore sarà l'affidabilità dei risultati. Per valutare l'affidabilità della previsione, in Predictive Planning è disponibile un intervallo di previsione che indica il grado di incertezza relativo alla previsione.

# <span id="page-55-0"></span>**Casi d'uso relativi alla previsione**

In un contesto di pianificazione, la pianificazione basata sulle serie temporali ha vari utilizzi. Il caso d'uso più comune è rappresentato dal confronto delle analisi statistiche predittive di Predictive Planning con una previsione personalizzata. Questo confronto viene in genere eseguito su un orizzonte temporale di tre, sei o dodici mesi e può essere eseguito una volta all'inizio del ciclo di pianificazione oppure in modo ricorrente a mano a mano che i piani vengono adeguati in base ai dati effettivi in entrata.

In questo esempio, è possibile riscontrare che l'analisi predittiva è inferiore alla previsione relativa al prossimo anno fiscale. È inoltre possibile misurare il posizionamento della previsione all'interno dell'intervallo di affidabilità del 95% dell'analisi predittiva stessa (area arancione). Grazie a queste informazioni è possibile decidere di adeguare la previsione per l'anno fiscale oppure adottare altre misure per ridurre la discrepanza a livello di previsione.

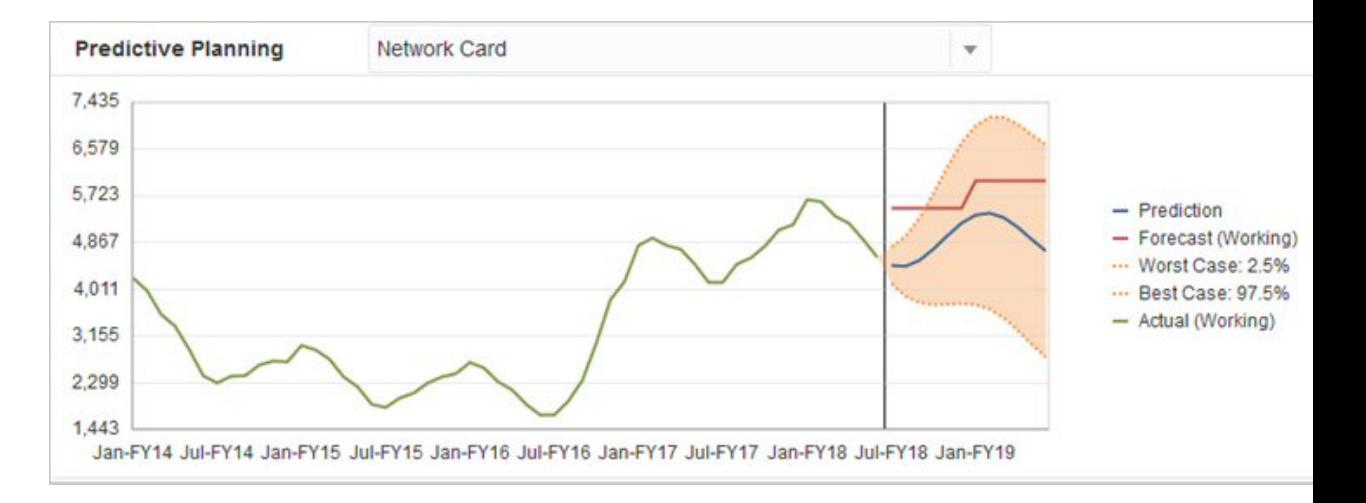

Se non è stata fornita una previsione oppure risulta impossibile generarne una per l'anno fiscale, è possibile decidere di utilizzare l'analisi predittiva come previsione. È possibile copiare e incollare i risultati dell'analisi predittiva nel form e salvare i risultati.

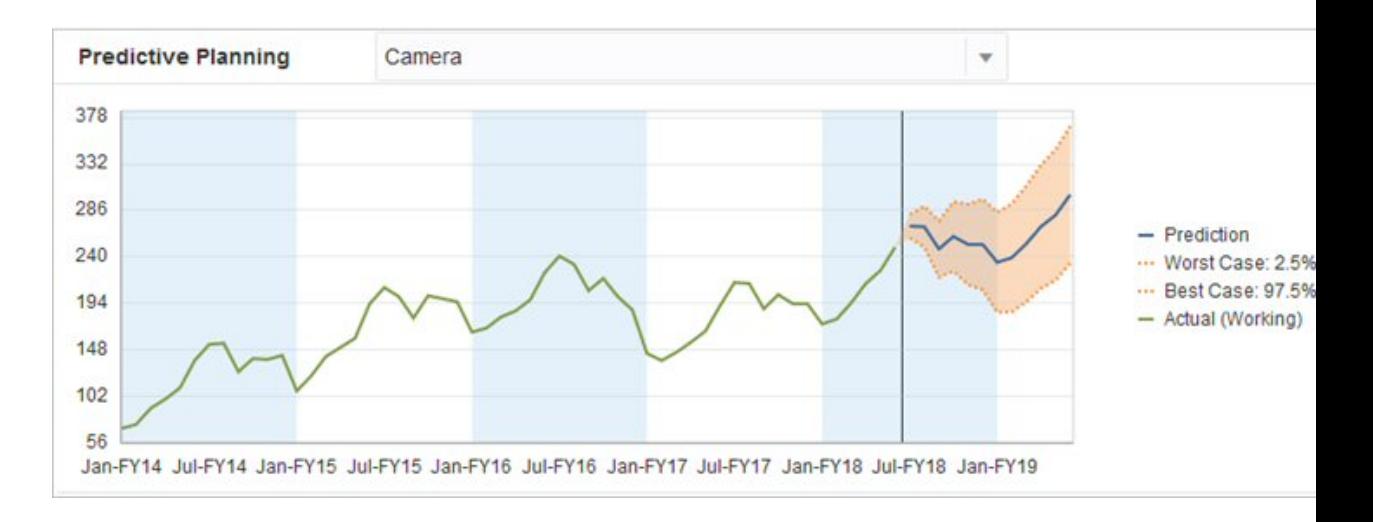

<span id="page-56-0"></span>È inoltre possibile confrontare le analisi predittive cronologiche rispetto alle previsioni cronologiche per determinare la relativa precisione, a condizione che le analisi predittive siano state salvate in uno scenario diverso. Se si abilita la vista cronologia nel grafico è possibile misurare lo scostamento della previsione (linea rossa) e quello delle analisi predittive (linea blu) rispetto ai valori effettivi (linea verde) nel passato. Per questo membro, risulta che l'analisi predittiva è caratterizzata da una varianza inferiore rispetto alle previsioni confrontate con i valori effettivi.

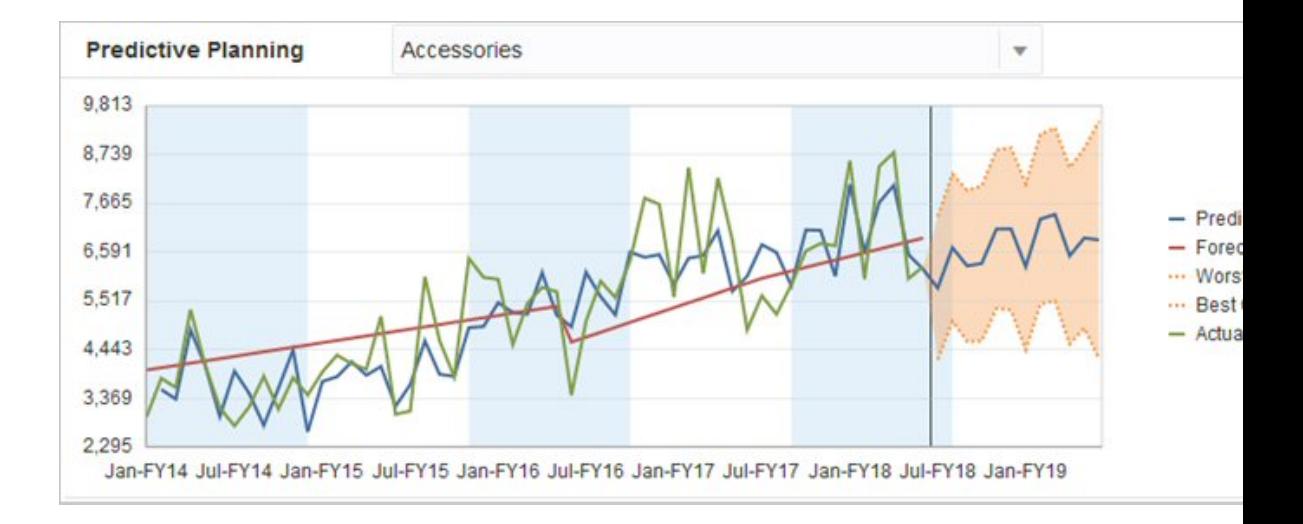

# **Previsione con serie temporali di tipo classico**

In Predictive Planning vengono utilizzate due tecniche principali di previsione in base a serie temporali di tipo classico:

- Metodi di previsione classici senza stagionalità: stima una tendenza rimuovendo i dati estremi e riducendo la casualità dei dati.
- [Metodi di previsione stagionali classici:](#page-59-0) combina i dati di previsione con un adeguamento per l'andamento stagionale

Per informazioni sulle previsioni di serie temporali ARIMA (Autoregressive Integrated Moving Average), fare riferimento alla sezione [Metodi di previsione di](#page-63-0) [serie temporali ARIMA.](#page-63-0)

### **Metodi di previsione classici senza stagionalità**

I metodi non stagionali tentano di eseguire le previsioni rimuovendo le variazioni estreme dei dati del passato nei quali non sono presenti valori ciclici.

#### **Media mobile singola (SMA, Single Moving Average)**

Consente di eseguire lo smoothing di dati cronologici calcolando la media di numerosi periodi passati e proiettando nel futuro l'ultimo valore medio.

È il metodo migliore per dati volatili senza componenti di tendenza o di stagionalità. La previsione risultante è rappresentata da una linea retta e piatta.

*Figura B-1 Tipici dati con media mobile singola, approssimazione e curva di previsione*

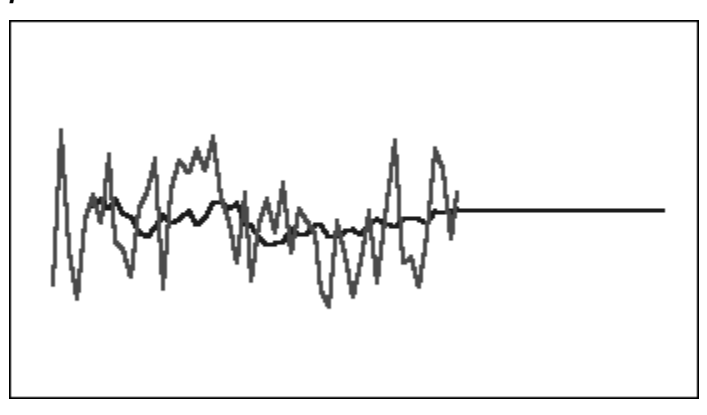

### **Media mobile doppia (DMA, Double Moving Average)**

Applicazione doppia della tecnica a media mobile: una sui dati originali e l'altra sui dati risultanti a media mobile singola. Per la proiezione nel futuro, questo metodo utilizza entrambi i set di dati con smoothing.

È il metodo migliore per dati cronologici con una componente di tendenza ma non di stagionalità. La previsione risultante è rappresentata da una linea retta inclinata.

*Figura B-2 Tipici dati con media mobile doppia, approssimazione e curva di previsione*

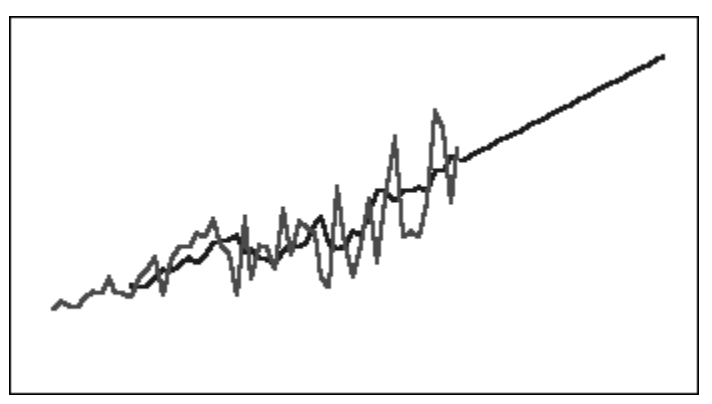

#### **Smoothing esponenziale singolo (SES, Single Exponential Smoothing)**

Effettua una valutazione ponderata dei dati del passato con l'applicazione di pesi che decrescono esponenzialmente andando verso il passato. In altre parole, ai dati più recenti viene associato un peso maggiore. Questo metodo consente di superare in larga misura le limitazioni dei metodi a media mobile o modifica percentuale.

Questo metodo, che consente di ottenere una previsione espressa con una linea piatta e retta, è il migliore per dati volatili senza tendenze o stagionalità.

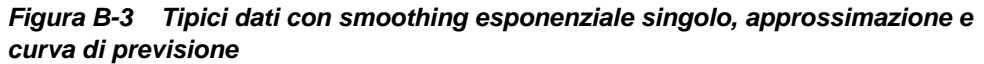

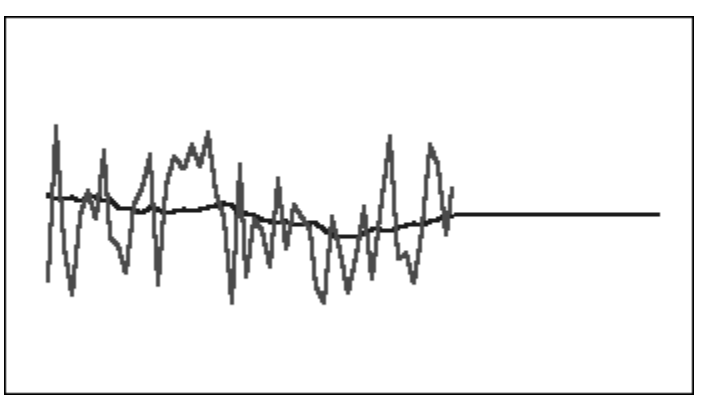

#### **Smoothing esponenziale doppio (DES, Double Exponential Smoothing)**

Applicazione doppia dell'equazione SES: una sui dati originali e l'altra sui dati SES risultanti. Per lo smoothing esponenziale doppio, Predictive Planning utilizza il metodo di Holt che consente l'uso di un parametro differente per la seconda applicazione dell'equazione SES.

È il metodo migliore per dati con una componente di tendenza ma non di stagionalità. La previsione risultante è rappresentata da una linea retta inclinata.

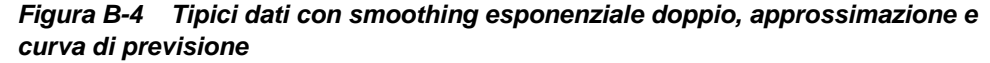

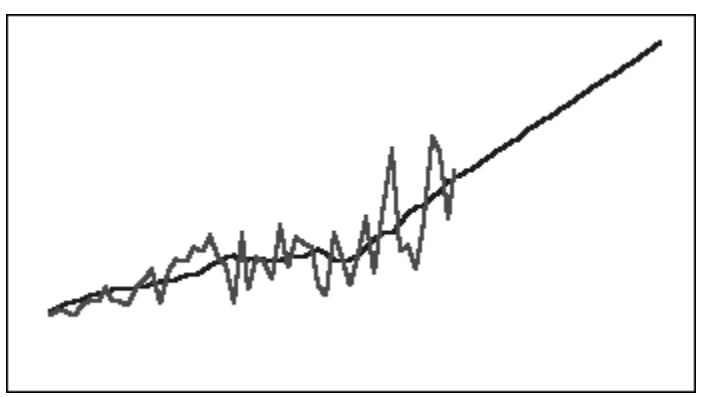

### **Metodo non stagionale DTS (Damped Trend Smoothing, smoothing tendenza attenuata)**

Applica due volte lo smoothing esponenziale, analogo al doppio smoothing esponenziale. Tuttavia la curva del componente tendenza è attenuata (si appiattisce nel tempo) invece di essere lineare. È il metodo migliore per dati con una componente di tendenza ma non di stagionalità.

<span id="page-59-0"></span>*Figura B-5 Tipica curva dei dati smoothing tendenza attenuata con miglior approssimazione e linea previsione*

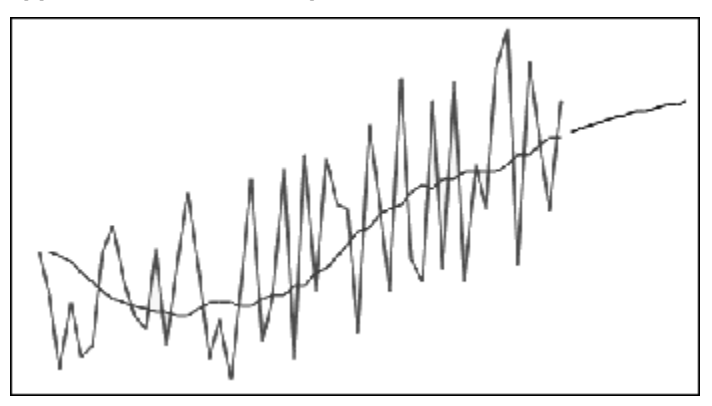

### **Parametri dei metodi di previsione non stagionali classici**

I metodi non stagionali classici utilizzano diversi parametri di previsione. Per i metodi a media mobile, le formule utilizzano un parametro, il periodo. Quando si effettua una media mobile, Predictive Planning valuta la media in base a numerosi periodi. Per la media mobile singola, il numero di periodi può essere qualsiasi numero intero compreso tra 1 e la metà del numero di punti di dati. Per la media mobile doppia, il numero di periodi può essere qualsiasi numero intero compreso tra 2 e un terzo del numero di punti di dati.

Lo smoothing esponenziale singolo ha un parametro: alfa. Alfa (a) è la costante di smoothing. Il valore di alfa è un numero qualsiasi compreso tra 0 e 1, estremi esclusi.

Lo smoothing esponenziale doppio ha due parametri: alfa e beta. Alfa è la stessa costante di smoothing esposta in precedenza per lo smoothing esponenziale singolo. Anche beta (b) è una costante di smoothing come alfa, ad eccezione del fatto che viene utilizzata durante il secondo smoothing. Il valore di beta è un numero qualsiasi compreso tra 0 e 1, estremi esclusi.

Lo smoothing tendenza attenuata prevede tre parametri: alfa, beta e phi (tutti compresi tra 0 e 1 non inclusi).

## **Metodi di previsione stagionali classici**

I metodi di previsione stagionali estendono i metodi di previsione non stagionali con un componente aggiuntivo che tiene conto dell'andamento stagionale dei dati.

#### **Additivo stagionale**

Calcola un indice stagionale per dati cronologici privi di tendenza. Il metodo produce valori con smoothing esponenziale per il livello della previsione e gli adeguamenti stagionali della previsione. La rettifica stagionale viene aggiunta al livello previsto, in modo da ottenere la previsione additiva stagionale.

È il metodo migliore per dati senza una componente tendenziale ma con una componente stagionale che non aumenta nel tempo. Il risultato è una curva di previsione che riproduce le variazioni stagionali dei dati.

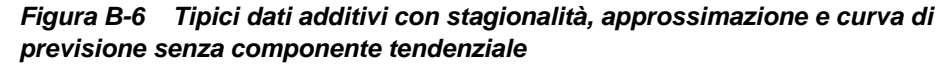

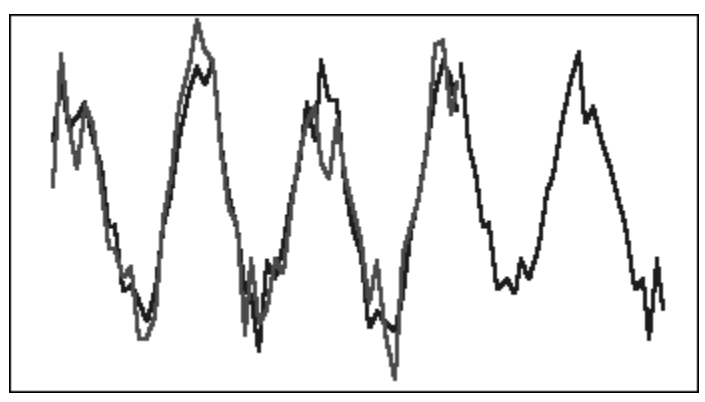

#### **Moltiplicativo stagionale**

Calcola un indice stagionale per dati cronologici privi di tendenza. Il metodo produce valori con smoothing esponenziale per il livello della previsione e gli adeguamenti stagionali della previsione. La rettifica stagionale viene moltiplicata per il livello previsto, in modo da ottenere la previsione moltiplicativa stagionale.

È il metodo migliore per dati senza una componente tendenziale ma con una componente stagionale che aumenta o diminuisce nel tempo. Il risultato è una curva di previsione che riproduce le variazioni stagionali dei dati.

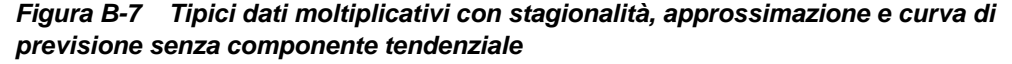

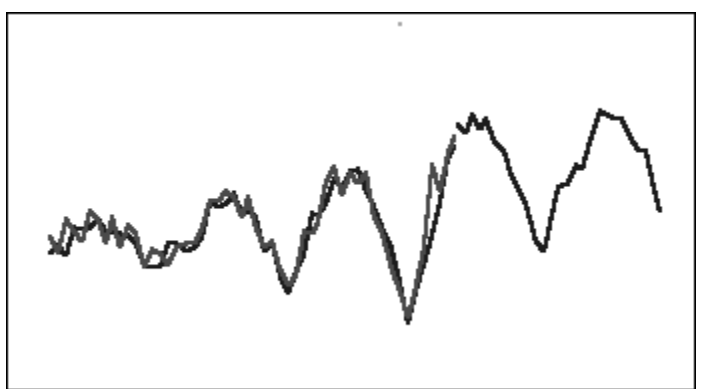

#### **Metodo additivo di Holt-Winters**

Si tratta di un'estensione dello smoothing esponenziale che consente di tenere conto dei fattori stagionali. Questo metodo produce valori con smoothing esponenziale per il livello, la tendenza e gli adeguamenti stagionali della previsione. Il metodo additivo stagionale somma il fattore stagionale alla previsione con tendenza, producendo la previsione additiva di Holt-Winters.

È il metodo migliore per dati con una componente tendenziale e una componente stagionale che non aumenta nel tempo. Il risultato è una curva di previsione che riproduce le variazioni stagionali dei dati.

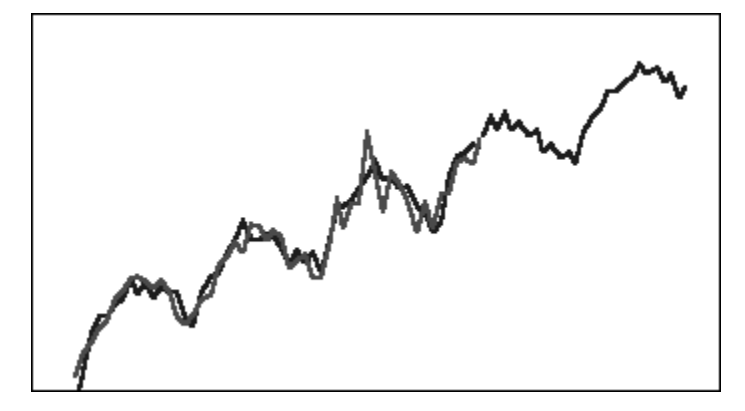

*Figura B-8 Tipici dati additivi Holt-Winters, approssimazione e curva di previsione*

### **Metodo moltiplicativo di Holt-Winters**

Si tratta di un metodo simile al metodo additivo di Holt-Winters. Il metodo moltiplicativo di Holt-Winters consente inoltre di calcolare valori con smoothing esponenziale per livello e trend, nonché adeguamenti stagionali per le previsioni. Il metodo moltiplicativo stagionale moltiplica la previsione basata sul trend per la componente stagionale, producendo la previsione moltiplicativa di Holt-Winters.

Questo è il metodo migliore per dati con una componente tendenziale e una componente stagionale che aumenta nel tempo. Il risultato è una curva di previsione che riproduce le variazioni stagionali dei dati.

#### *Figura B-9 Tipici dati moltiplicativi Holt-Winters, approssimazione e curva di previsione*

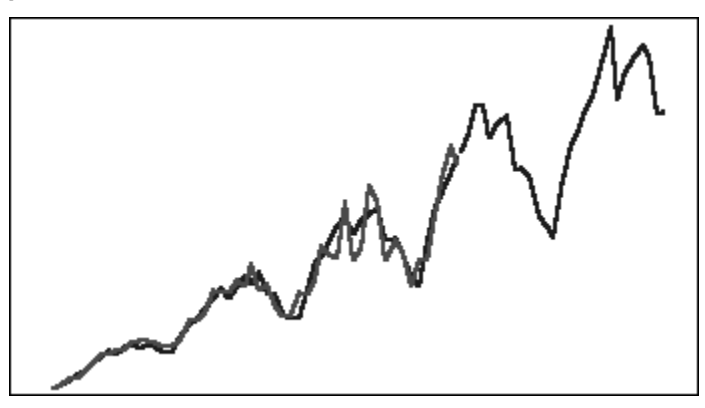

#### **Metodo stagionale additivo tendenza attenuata**

Separa una serie di dati in stagionalità, tendenza attenuata e livello, proietta in avanti ciascuno di essi e li riassembla in modo additivo in una previsione.

È il metodo migliore per dati con una componente di tendenza e di stagionalità. Si ottiene una previsione con curva che si appiana nel tempo e riproduce i cicli stagionali.

<span id="page-62-0"></span>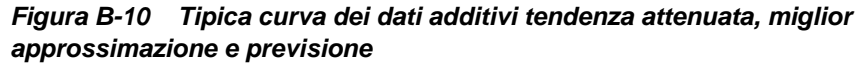

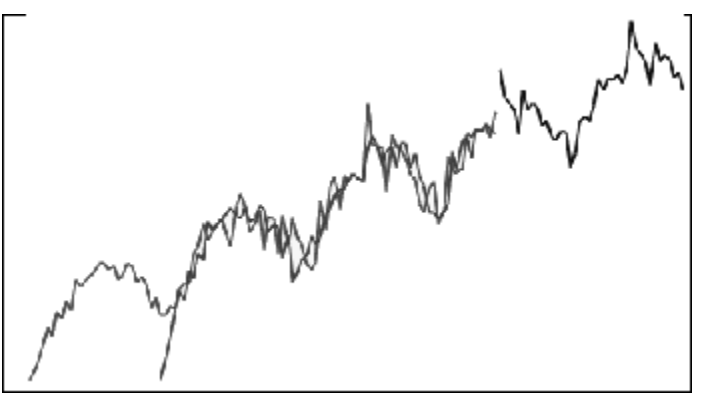

#### **Metodo stagionale moltiplicativo tendenza attenuata**

Separa una serie di dati in stagionalità, tendenza attenuata e livello, proietta in avanti ciascuno di essi e li riassembla in modo moltiplicativo in una previsione.

È il metodo migliore per dati con una componente di tendenza e di stagionalità. Si ottiene una previsione con curva che si appiana nel tempo e riproduce i cicli stagionali.

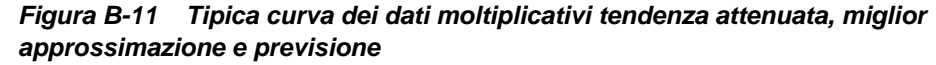

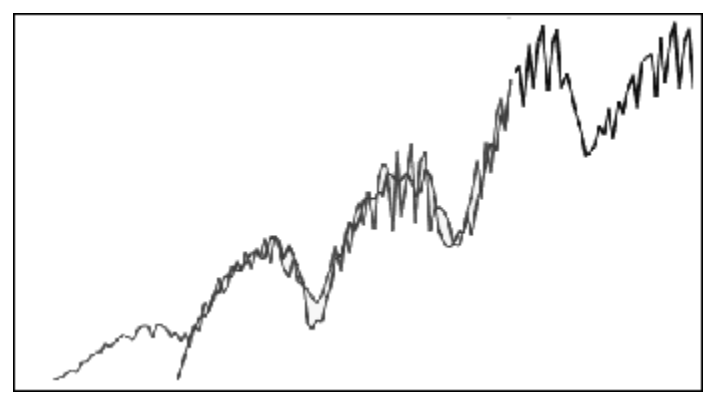

#### **Parametri dei metodi di previsione stagionali classici**

Per i metodi di previsione stagionale vengono utilizzati i parametri indicati di seguito.

- alfa (α): parametro di smoothing per la componente di livello della previsione. Il valore di alfa è un numero qualsiasi compreso tra 0 e 1, estremi esclusi.
- beta (β): parametro di smoothing per la componente di tendenza della previsione. Il valore di beta è un numero qualsiasi compreso tra 0 e 1, estremi esclusi.
- gamma (γ): parametro di smoothing per la componente di stagionalità della previsione. Il valore di gamma è un numero qualsiasi compreso tra 0 e 1, estremi esclusi.
- phi (Φ): parametro di attenuazione. Qualsiasi numero compreso tra 0 e 1 non inclusi.

<span id="page-63-0"></span>A seconda del metodo di previsione stagionale, vengono utilizzati alcuni o tutti questi parametri. Ad esempio, il metodo di previsione additivo stagionale non tiene conto della tendenza, quindi il parametro beta non viene utilizzato.

Nei metodi tendenza attenuata, il parametro phi viene utilizzato in aggiunta agli altri tre.

# **Metodi di previsione di serie temporali ARIMA**

I metodi di previsione ARIMA (Autoregressive Integrated Moving Average, modello autoregressivo integrato a media mobile) sono stati diffusi da G. E. P. Box e G. M. Jenkins negli anni 1970. Queste tecniche, spesso definite metodologia di previsione Box-Jenkins, includono i passaggi seguenti:

- **1.** Identificazione e selezione modello
- **2.** Stima dei parametri di tipo autoregressivo (AR), di integrazione o differenziazione (I), e a media mobile (MA).
- **3.** Verifica del modello

ARIMA è un processo monovariabile. I valori correnti di una serie di dati vengono correlati con i valori precedenti nella stessa serie per produrre il componente AR, noto anche come *p*. I valori correnti di un termine di errore casuale vengono correlati ai valori precedenti per produrre il componente MA, *q*. Si presuppone che i valori della media e della varianza dei dati correnti e precedenti siano stazionari, ovvero non subiscano modifiche nel tempo. Se necessario, un componente I (simbolizzato da *d*) viene aggiunto per correggere la differenza di stazionarietà tramite la differenziazione.

In un modello ARIMA(*p*,*d*,*q*) non stagionale, *p* indica il numero o l'ordine di termini AR, *d* indica il numero o l'ordine di differenze e *q* indica il numero o l'ordine di termini MA. I parametri *p*, *d* e *q* sono numeri interi uguali o superiori a 0.

I valori di dati ciclici o stagionali vengono indicati da un modello ARIMA stagionale con formato

SARIMA(*p*,*d*,*q*)(*P*,*D*,*Q*)(*t*)

Il secondo gruppo di parametri tra parentesi corrisponde ai valori stagionali. I modelli stagionali ARIMA tengono conto del numero di periodi di tempo in un ciclo. Per un anno, il numero di periodi di tempo (*t*) è 12.

#### **Nota:**

I modelli stagionali ARIMA non includono il componente (*t*) nei grafici, nelle tabelle e nei report di Predictive Planning, sebbene questo componente venga ancora utilizzato nei calcoli.

I modelli ARIMA di Predictive Planning non sono adatti a set di dati costanti o che possono essere trasformati in set di dati costanti mediante la differenziazione stagionale o non stagionale. A causa di questa funzione, tutte le serie costanti o le serie con regolarità assoluta, quali i dati che rappresentano una linea retta o una rappresentazione a dente di sega, non restituiscono risultati conformi a un modello ARIMA.

# <span id="page-64-0"></span>**Misure di errore per la previsione basata su serie temporale**

Un componente di qualsiasi previsione basata su serie temporali è l'errore casuale dei dati che non viene spiegato dalla formula utilizzata per la previsione o dai pattern di tendenza o stagionalità. L'errore viene misurato individuando punti della curva di approssimazione relativi ai periodi di tempo con dati cronologici e confrontando tali punti con i dati cronologici reali.

## **RMSE (Root Mean Square Error)**

Il valore RMSE (errore quadratico medio, Root Mean Squared Error) è una misura di errore assoluta in cui le deviazioni vengono elevate al quadrato per evitare che valori positivi e negativi possano annullarsi l'uno con l'altro. Con questa misura, inoltre, gli errori di valore maggiore vengono amplificati, caratteristica che può agevolare l'eliminazione dei metodi che presentano gli errori più significativi.

# **Selezione del metodo di previsione e tecniche**

Predictive Planning utilizza il seguente processo per la selezione del metodo di previsione:

- Tutti i metodi di previsione non stagionali e il metodo ARIMA vengono eseguiti sui dati.
- Se viene rilevato che si tratta di dati stagionali, sui dati verranno eseguiti i metodi di previsione stagionale.
- Per la previsione dei dati viene utilizzato il metodo di previsione con la misura di errori più bassa, ad esempio RMSE.

Per la selezione del metodo migliore Predictive Planning utilizza solo la previsione standard per le previsioni basate sulle serie temporali. La previsione standard utilizza la misura dell'errore tra i valori di adeguamento e i dati cronologici per lo stesso periodo. Non vengono utilizzati altri metodi, ad esempio Tempo di esecuzione semplice, Tempo di esecuzione ponderato e Holdout.